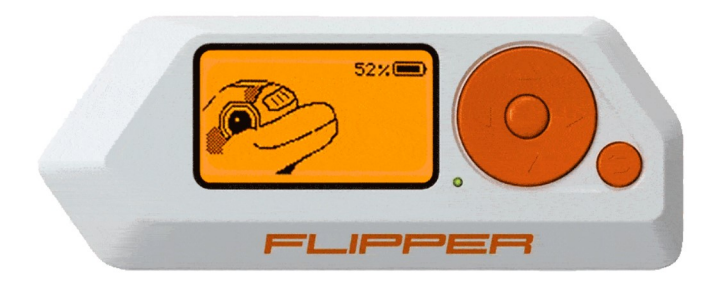

## Dokumentace k nástroji Flipper Zero

Potřebujete pomoc s používáním zařízení Flipper Zero? Návody, dokumentace pro vývojáře, schémata, konfigurace a další zde!

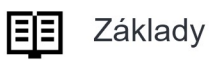

Jak aktualizovat firmware, ovládat zařízení, nastavit kartu SD, upravit nastavení a obnovit v případě poruchy.

### $(\bullet \bullet)$  Sub GHz

Rádiové systémy s frekvenčním rozsahem pod 1 GHz. Manipulace s digitálními bezdrátovými dálkovými ovladači a jejich rádiovými protokoly.

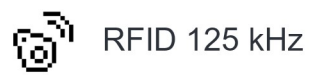

Nízkofrekvenční bezkontaktní karty. Čtení, zápis a emulace tagů RFID 125 kHz.

## (N) NFC

Vysokofrekvenční čipové karty 13,56 MHz. Čtení, napadení, zápis a emulace karet NFC.

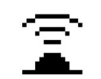

Infračervené záření

Infračervené signály používané v televizorech, audiosystémech, klimatizacích a dalších zařízeních. Čtení a emulace infračervených dálkových ovladačů.

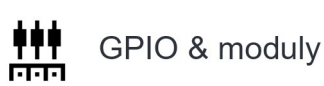

Obecné Účelové I/O piny pro připojení hardwarových modulů. Fyzické kabelové připojení přes UART, SPI, I2C.

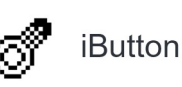

Dallaské dotykové paměťové klávesy (1-Wire). Čtení, zápis a emulace elektronických kláves iButton vyžadujících fyzický kontakt.

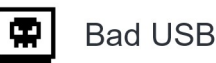

屇

Emulování klávesnice za účelem simulace stisku kláves pomocí sktiptovacího debug jazyka Rubber Ducky.

Mobilní aplikace

Mobilní aplikace Flipper pro Android/iOS umožňují

rozšířené ovládání zařízení: aktualizaci firmwaru, sdílení klíčů a další funkce.

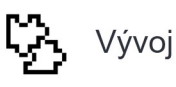

Vývoj softwaru a hardwaru. Dokumentace API systému, příklady kódu, ladění, schémata desek plošných spojů.

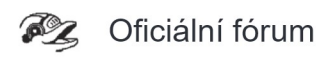

Pro další informace, diskusi, software i hardware ve vývoji - navštivte oficiální fórum rozdělené podle kategorií.

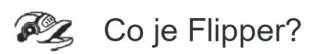

Flipper Zero je přenosné multifunkční zařízení určeno pro pentestery a geeky. Miluje hackování digitálních věcí, jako jsou rádiové protokoly, systémy řízení přístupu, hardware a další.

stolen & translated by: Ryska / originál: Flipper Docs / Aktualizace: 01-08-2022

## Základy

Jak aktualizovat firmware, ovládat zařízení, nastavit SD kartu,

upravit nastavení a obnovit v případě poruchy.

# Zapnutí

Nativně je Flipper vytažený z krabičky v transportním režimu. V tomto režimu jsou napájeny pouze vnitřní hodiny mikrokontroléru.

Více informací najdete v části Napájení. Pro zapnutí zařízení stiskněte tlačítko (5).

> logo Stisknutím tlačítka () zapnete zařízení Flipper.

#### Pokud se zařízení nezapne

Baterie Flipperu může být zcela vybitá. Připojte nabíjecí USB kabel a zařízení Flipper se automaticky zapne.

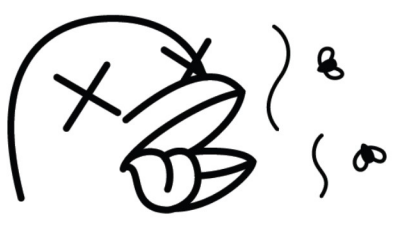

Pokud se Flipper po nabití baterie nezapne, zkuste jej resetovat současným stisknutím tlačítka  $\textcircled{4} + \textcircled{5}$ .

Firmware pro Flipper je stále ve fázi vývoje a některé jeho funkce mohou být nestabilní.

Zařízení může během používání zamrznout. Pokud k zamrznutí dojde, stačí jej restartovat.

> logo Stisknutím tlačítek  $\bigodot$  +  $\bigodot$  restartujete Flipper.

#### Různé typy restartu

Flipper lze restartovat do různých režimů včetně režimu obnovení. Přečtěte si část o restartu a zjistěte, jaké možnosti jsou k dispozici.

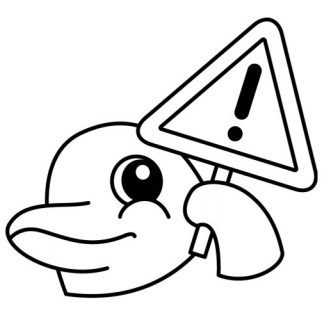

#### Instalace SD karty

Na SD kartě jsou uloženy všechny druhy dat - klíče, karty, ovladače, databáze. Používá se také k aktualizaci firmwaru, proto je důležité SD kartu nainstalovat PŘED aktualizací. Flipper podporuje SD karty až do velikosti 128 GB, doporučujeme však používat SD kartu s maximální kapacitou 16 GB nebo 32 GB.

sdkarta

#### Používejte kvalitní SD karty

Všechny moderní smartphony a počítače komunikují s SD kartou prostřednictvím vysokorychlostního rozhraní SDIO,

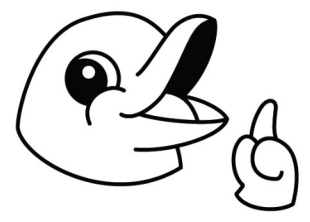

ale Flipper používá úsporné a pomalé rozhraní SPI. U levných a nekvalitních karet SD může být režim SPI špatně implementován nebo vůbec nepodporován. Proto je důležité používat kvalitní značkové SD karty.

#### Pokud SD karta nefunguje

Po instalaci SD karty se na obrazovce zařízení může objevit chybová zpráva o připojení:

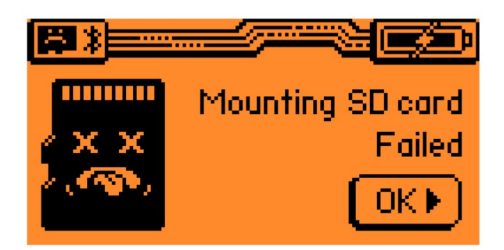

Tato chyba může nastat z následujících důvodů:

- SD karta má jiný souborový systém než FAT32 nebo exFAT;
- Na SD kartě není žádný souborový systém;
- SD karta je poškozená.

Jak problém vyřešit:

1. Paměťovou kartu naformátujte podle pokynů: Formátování SD karty.

Všechna data na paměťové kartě budou vymazána.

- 2. Na domovské obrazovce zařízení stisknutím  $\bigcirc$  zavřete zprávu.
- 3. Pokud chybové hlášení přetrvává, vyměňte SD kartu za jinou.

#### K aktualizaci potřebujete SD kartu

Pokud nemáte paměťovou kartu nebo nefunguje správně, aktualizace firmwaru nebude fungovat.

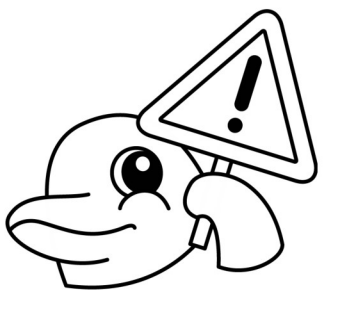

#### Aktualizace firmwaru a databáze

Firmware pro Flipper je ve fázi beta a je aktivně vyvíjen. Denně jej vylepšujeme. Proto doporučujeme firmware a interní databáze ihned aktualizovat na nejnovější verzi. Více informací najdete v části Aktualizace firmwaru.

## Restart

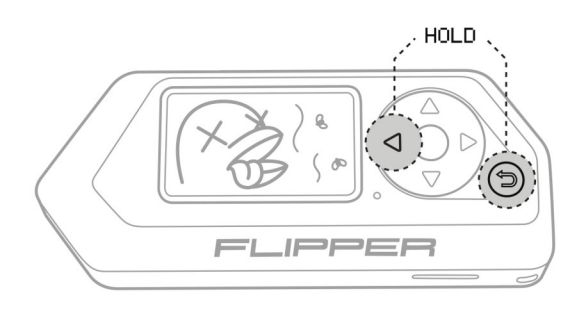

Firmware Flipperu je pravidelně aktualizován. Pracujeme na tom, aby zařízení fungovalo bez problémů. V ojedinělých případech se uživatelé při práci s aplikací Flipper setkávají se zasekáváním a chybami. To je normální. Chcete-li obnovit provoz zařízení, proveďte restart.

#### Normální (hardware) restart

Kombinace kláves  $\bigodot$  +  $\bigodot$  restartuje procesor a provede normální restart. I když operační systém nereaguje, hardwarový restart bude fungovat.

logo

## Režim obnovení (DFU)

V tomto režimu Flipper aktivuje Bootloader a v počítači je detekován jako zařízení DFU. Po aktualizaci firmwaru přejde zařízení Flipper samo do režimu obnovení. Chcete-li tento režim ukončit, proveďte restart.

#### Aktivace DFU

Tento režim může být nutné aktivovat ručně, pokud je hlavní firmware Flipperu poškozen a zařízení se nespustí.

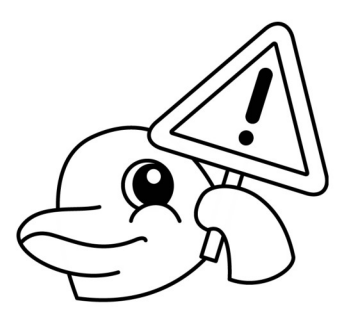

Restartování do režimu DFU:

- 1. Stiskněte současně tlačítko  $\textcircled{4}$  +  $\textcircled{5}$  jako při běžném restartu.
- 2. Uvolněte,  $\bigodot$  ale neuvolňujte  $\bigodot$ , dokud se nerozsvítí modrá kontrolka.
- 3. Na obrazovce se zobrazí zpráva, že je zapnutý režim DFU.
- 4. Obnovte firmware podle pokynů: Obnovení firmwaru.

logo

#### Režim úplného obnovení

Pokud je Bootloader poškozen, restartování do režimu aktualizace nebude fungovat. Na obrazovce Flipper nebude žádný obraz a stavová LED nebude fungovat. V tomto případě pomůže obnovit zařízení pouze režim úplného obnovení.

Aktivace režimu úplného obnovení:

1. Odpojte zařízení Flipper od USB

- 2. Stiskněte a podržte tlačítko  $\bigodot + \bigodot$  po dobu 30 sekund
- 3. Připojení zařízení k počítači
- 4. Obnovte firmware podle pokynů: Obnovení firmwaru

logo Pokud se zařízení nezapne Pokud jsou Bootloader a hlavní firmware poškozeny,

budete muset jednat naslepo. Na obrazovce Flipperu nebude žádný

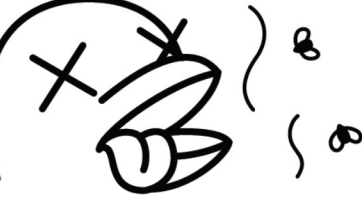

obraz a stavová dioda nebude svítit - to je normální.

Chcete-li zjistit, jak boot proces Flipperu funguje, podívejte se na jednotlivé kroky (chybějící link na stránkách Flipperu).

#### Restartování z menu

Flipper můžete restartovat z nabídky, což může být užitečné při práci s qFlipperem.

- 1. Otevřete menu (
- 2. Zvolte Settings (Nastavení)
- 3. Zvolte Power (Napájení)
- 4. Zvolte Reboot (Restart)
- 5. Zvolte Flipper OS

#### Restartování pomocí konzole

Flipper lze restartovat pomocí rozhraní příkazového řádku

Provedení restartu prostřednictvím konzole:

- 1. Připojte zařízení Flipper k počítači
- 2. Otevřete Putty
- 3. Připojte se k portu COM Flipperu s rychlostí 115200 baudů.
- 4. Zadejte příkaz reboot a stiskněte klávesu Enter.

Po restartu se zobrazí zpráva o ztrátě spojení.

logo

#### Pokud se zařízení nezapne

Baterie Flipperu může být zcela vybitá. Připojte nabíjecí USB kabel a zařízení Flipper se automaticky zapne.

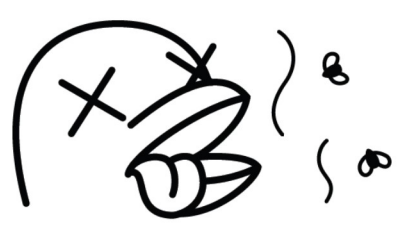

Pokud se Flipper po nabití baterie nezapne, zkuste jej resetovat současným stisknutím tlačítka  $\textcircled{1} + \textcircled{5}$ .

## Ovládání

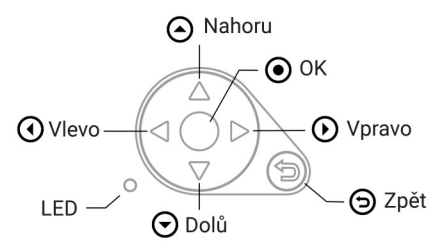

Ovládací tlačítka Flipper Zero

Flipper Zero se ovládá pomocí směrového panelu se 4 tlačítky, uprostřed je tlačítko OK a vedle něj tlačítko ZPĚT. Vícebarevná oznámení zajišťuje dioda LED RGB. Tato dokumentace označuje každé tlačítko Flipper Zero ikonou a jedinečným názvem:

- A NAHORU
- **(1) VLEVO** používá se také pro restart
- (D) VPRAVO
- ⊖ DOLŮ
- © OK taktéž přesun do hlavního menu
- **G ZPĚT** také zrušit, odemknout klávesnici, zapnutí

#### Restart

Pokud firmware Flipper Zero zamrzne nebo funguje nesprávně, můžete zařízení restartovat současným stisknutím kláves  $VLEVO + \bigodot ZPÉT.$ Jedná se o hardwarový restart, který spustí procesor, aby restartoval firmware. Další informace v sekci režimy restartování.

logo Stiskněte zároveň  $\bigodot$  +  $\bigodot$  pro restartování zařízení Flipper Zero.

#### Desktop (plocha)

Desktop (plocha) - tak se jmenuje hlavní obrazovka aplikace Flipper Zero,na které Dolphin tráví většinu času.

V horní části této obrazovky se nachází stavový řádek s různými oznámeními: ukazatel nabití baterie, stav SD karty, informace o Bluetooth atd.

Z plochy můžete přímo přejít do čtyř aplikací rychlého přístupu:

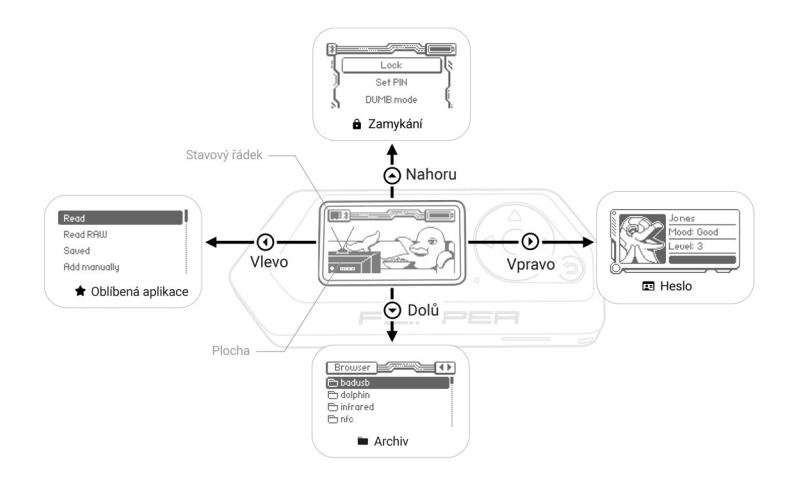

Rychlý přístup k aplikacím na ploše

Aplikace rychlého přístupu lze zadávat pouze z obrazovky Plocha, klávesnice musí být odemčená.

- A NAHORU Zamykání Tlačítka lze uzamknout, chránit zařízení kódem PIN.
- **(1) VLEVO** Spuštění oblíbené aplikace
- **(•) VPRAVO** Delfíní pas, který zobrazuje jméno, zkušenost a náladu vašeho delfína.
- ⊙ DOLŮ Archiv s uloženými klíči a dálkovými ovladači
- © OK Hlavní menu

#### Zamykání

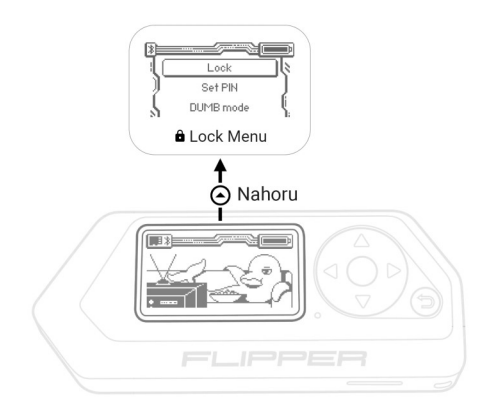

Nabídka zamykání přístupná z plochy

V nabídce Zamykání můžete uzamknout klávesnici Flipper Zero, abyste zabránili náhodnému stisknutí tlačítek, nastavit PIN kód a vstoupit do režimu DUMB. Do nabídky Zamykání vstoupíte stisknutím tlačítka **A NAHORU** 

- Lock Zamknout klávesnici, aby nedošlo k náhodnému stisknutí
- o Set PIN Nastavení kódu PIN pro odemknutí zařízení Flipper Zero pomocí
- o **DUMB mod** (Zatím neimplementováno) Režim, který změní Flipper Zero na nevinné zařízení. V režimu DUMB budou k dispozici pouze funkce související s hrami.

#### Zamknutní tlačítek

- 1. Stisknutím tlačítka <a>
NAHORU na pracovní ploše přejděte do nabídky uzamčení.
- 2. Vyberte možnost Lock a stiskněte tlačítko  $\odot$  OK
- 3. Zobrazí se zpráva Locked a v levém horním rohu obrazovky se zobrazí ikona ·

Chcete-li zařízení odemknout, stiskněte rychle 3x tlačítko ZPĚT

logo

Zamykání a odemykání

#### Nastavení PIN kódu

Seznam odrážky

- 1. Stisknutím tlačítka <a>
MAHORU a pracovní ploše přejděte do nabídky uzamčení.
- 2. Vyberte Set PIN (nastavit PIN kód)
- 3. Vyberte Zadejte kombinaci tlačítek a stiskněte ⊙ OK
- 4. Zopakujte kombinaci a stiskněte O OK
- 5. Vyberte Lock with PIN (zamknout PIN kódem) k uzamčení

logo

Nastavování PIN kódu

Archiv

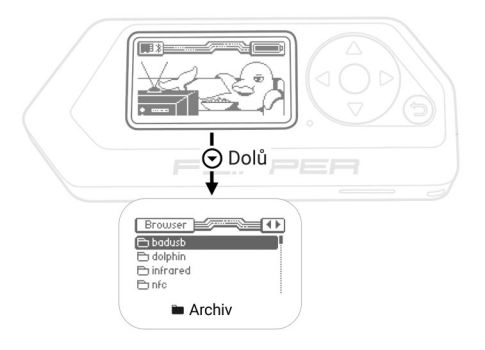

Aplikace Archiv přístupná z plochy

Archiv je aplikace umožňující rychlý přístup k uloženým klíčům a dálkovým ovladačům.

Například spuštění emulace z Archivu je rychlejší než z hlavní nabídky.

Kromě emulace můžete klíče přejmenovávat a odstraňovat a v aplikaci Archiv můžete přidat jakoukoli položku do oblíbených.

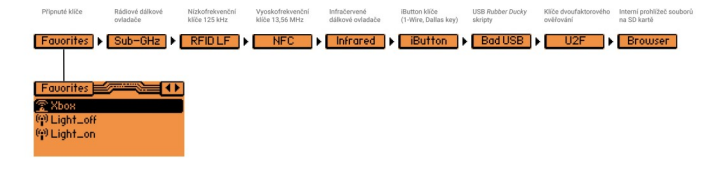

Všechny typy klíčů v aplikaci Archiv

Archiv zobrazí všechny uložené uživatelské klíče, signály, dálkové ovladače a skripty. Položky v archivu jsou seřazeny podle protokolu, přičemž každá karta obsahuje položky určitého typu. Tlačítka (1) VLEVO a (D) VPRAVO slouží k navigaci mezi kartami.

Karty v aplikaci Archiv:

 $\circ$  Favorites — připnuté klíče pro rychlý přístup

- $\circ$  Sub-GHz rádiová dálková ovládání a signály v pásmu sub GHz
- $\circ$  RFID LF nízkofrekvenční tagy RFID 125 kHz
- $\circ$  NFC vysokofrekvenční 13,56 MHz tagy NFC
- $\circ$  Infrared infračervené dálkové ovladače a signály
- $\circ$  iButton Dallas Touch paměťové klíče iButton
- $\circ$  **Bad USB** skripty pro USB útoky
- $\circ$  U2F Klíče 2FA (dvoufaktorové ověřování)
- $\circ$  Browser umožňuje spravovat soubory v interní paměti Flash a na SD kartě

V archivu se zobrazují pouze karty obsahující klíče. Prázdné karty se automaticky skryjí.

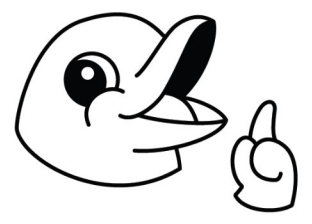

Kontextová nabídka archivu

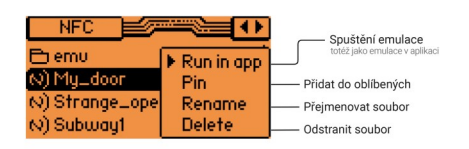

Kontextová nabídka NFC v archivu

- 1. Run in app spustí emulaci, stejně jako když v nabídce původní aplikace vyberete možnost "Emulate"
- 2. Pin přidá vybranou položku na kartu Favorites (Oblíbené) pro rychlý přístup
- 3. Rename změní název souboru
- 4. Delete odstraní soubor ze zařízení

Kontextová nabídka je k dispozici pouze pro známé typy souborů.

Pokud se pokusíte otevřít

neznámý typ souboru na kartě prohlížeče, všechny standardní akce budou nepřístupné.

#### Oblíbená aplikace

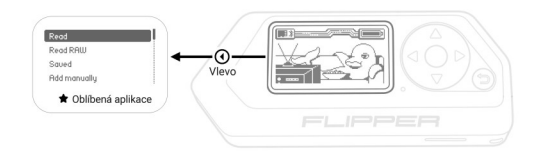

Oblíbená aplikace přístupná z plochy

Funkce Oblíbená aplikace umožňuje nastavit libovolnou aplikaci pro rychlý přístup přímo z plochy. Například aplikaci NFC můžete nastavit jako oblíbenou a nebudete ji muset hledat v hlavní nabídce pokaždé, když budete chtít přečíst kartu.

Stisknutím tlačítka (VLEVO na ploše spustíte aplikaci Oblíbené.

Oblíbenou aplikaci můžete vybrat v nabídce Nastavení: Menu → Settings (Nastavení) → Desktop (Plocha) → Primary/Secondary Favorite App (Primární/sekundární oblíbená aplikace)

favapp

#### Hlavní menu

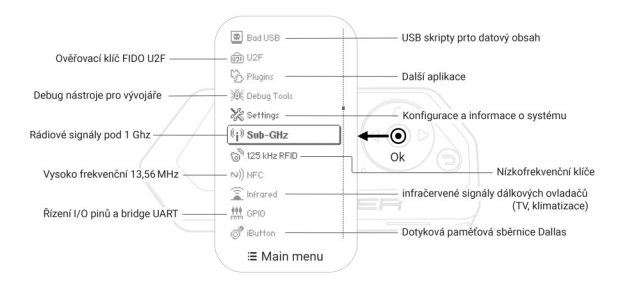

Všechny aplikace Flipper Zero jsou dostupné z menu. Stisknutím tlačítka (C) OK na ploše vstoupíte do menu.

## Nastavení

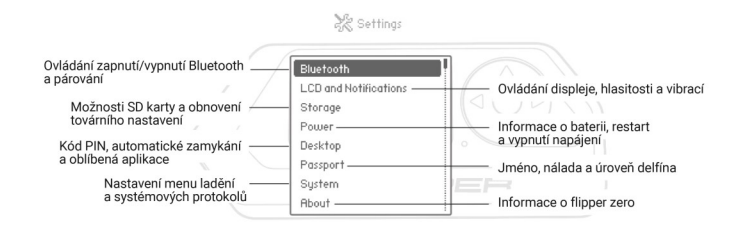

V nabídce nastavení zařízení Flipper Zero můžete ovládat Bluetooth, hlasitost, vibrace a jas obrazovky. Nabízí také možnost zapnout možnosti ladění, nastavit protokolování a další. Nabídka Settings (Nastavení) se nachází uvnitř hlavní nabídky. Informace o přístupu do hlavní nabídky najdete v části Ovládání.

### Bluetooth

Flipper Zero se může připojit k vašemu chytrému telefonu a komunikovat s aplikací Flipper Mobile prostřednictvím technologie Bluetooth Low Energy. Mobilní aplikace umožňuje aktualizovat firmware, synchronizovat položky a klíče s telefonem a ovládat zařízení Flippe Zero.

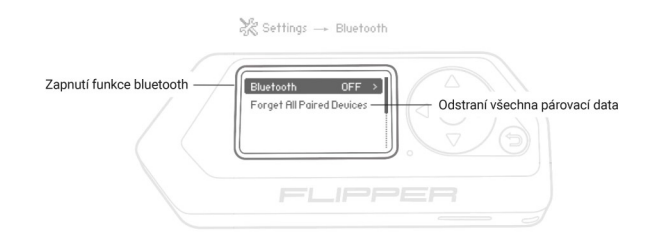

Nastavení Bluetooth:

- Bluetooth ON/OFF zapne Bluetooth LE, čímž se zařízení stane zjistitelným a dostupným pro připojení.
- Forget All Paired Devices odstraní připojená zařízení, všechna dříve připojená zařízení bude nutné znovu spárovat.

#### Stavová ikona Bluetooth

Ikona stavu Bluetooth se zobrazí na stavovém řádku na ploše. Zobrazuje stav připojení.

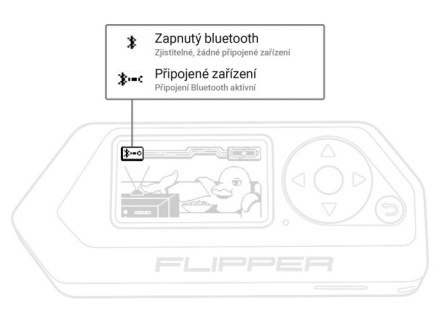

Stavy Bluetooth:

• Bluetooth OFF (vypnuto) - ikona stavového řádku není přítomna

- Bluetooth ON (zapnuto) když se zobrazí jednoduchá ikona Bluetooth, zařízení je zjistitelné a připravené k připojení.
- Device Connected (Připojené zařízení) když se zobrazí ikona Bluetooth s kroužkem, znamená to, že je zařízení k něčemu připojeno.

#### LCD displej a oznámení

V části LCD and Notifications (LCD displej a oznámení) můžete ovládat jas displeje a stavové LED, zvuk a vibrační oznámení.

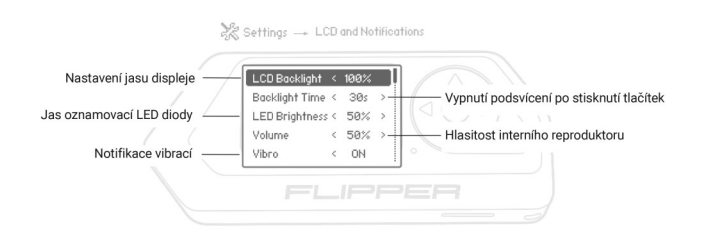

Možnosti LCD a Oznámení:

- LCD Backlight upravuje jas oranžového podsvícení obrazovky
- Backlight Time vypne podsvícení po nastavené době nečinnosti
- LED Brightness nastavuje jas oznamovací LED diody na předním panelu.
- Volume upravuje hlasitost interního reproduktoru
- Vibro zapne nebo vypne vnitřní vibrační motor

### Změna jasu displeje

V části LCD Backlight (Podsvícení LCD) se ovládá jas oranžového podsvícení displeje. Jas lze nastavit klepnutím na tlačítko ( VLEVO a ( VPRAVO.

> logo Změna jasu podsvícení LCD

## Úložiště

V nabídce Storage (Úložiště) můžete odpojit SD kartu, naformátovat ji, spustit benchmark pro zjištění výkonu karty a zjistit množství využitého/volného místa.

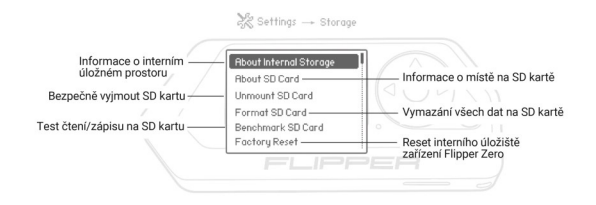

Možnosti nabídky úložiště:

- About Internal Storage informace o interním úložišti Flash zařízení Flipper Zero
- About SD Card informace o SD kartě
- Unmount SD Card odpojí souborový systém SD karty, což je nutné pro bezpečné vysunutí SD karty
- Format SD Card odstraní všechna data na SD kartě a naformátuje její souborový systém na FAT32
- Benchmark měří rychlost čtení/zápisu SD přes rozhraní SPI
- Factory Reset vrátit všechna nastavení Flipper Zero do výchozího stavu, čímž se vymaže stav delfína a odstraní se všechna spárovaná zařízení Bluetooth

SD karta je nutná jak pro instalaci aktualizací firmwaru, tak pro přístup ke všem funkcím zařízení Flipper Zero. Postup instalace SD karty naleznete v části Konfigurace SD karty.

#### Napájení

Na kartě Power (Napájení) můžete získat přístup k informacím o baterii, restartovat zařízení a vypnout jej.

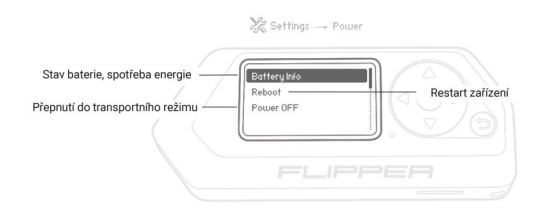

Ovládání napájení:

- Battery info informace o stavu baterie a spotřebě energie zařízení Flipper Zero. Více informací najdete v části Napájení
- Reboot restartuje zařízení, což lze vyvolat také pomocí

#### tlačítek  $\bigodot$  +  $\bigodot$

• Power OFF - vypne zařízení

### Plocha (Desktop)

V části Desktop (Plocha) můžete změnit parametry hlavní obrazovky Flipper Zero, na které delfín žije.

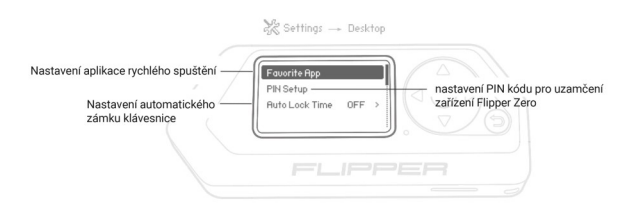

Nastavení plochy (Desktop)

- Funkce Favorite App (Oblíbená aplikace) umožňuje nastavit libovolnou aplikaci pro rychlý přístup z plochy. Například aplikaci NFC můžete nastavit jako oblíbenou a nyní ji nebudete muset hledat v hlavní nabídce pokaždé, když budete chtít přečíst kartu. Stisknutím tlačítka (1) VLEVO na Ploše spustíte oblíbenou aplikaci.
- PIN Setup (Nastavení PINu) ovládá možnosti zámku nastavené pomocí možnosti Zámek pomocí kódu PIN v nabídce Zámek. Zde můžete změnit kód PIN nebo jej zcela zakázat.
- Auto Lock Time (Automatický zámek) nastaví časovač na automatické uzamčení klávesnice Flipper Zero po uplynutí nastavené doby.

#### Pas

Zobrazí profil delfína, který žije uvnitř Flipper Zero - jeho jedinečné jméno, úroveň zkušeností a náladu. Nálada závisí na tom, jak často využíváte funkce zařízení.

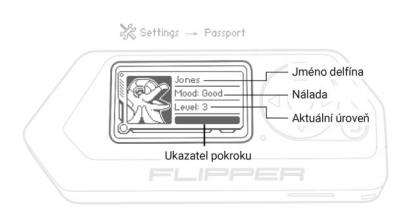

Nálada delfina závisí na frekvenci používání

## Systém

Rozsáhlost protokolu můžete řídit nastavením příslušné Log Level (Úrovně Logu). Protokoly naleznete v systémové konzole. Volba Debug Mode ON/OFF aktivuje režim ladění přidáním Debug Tools do hlavní nabídky. Nabídka ladění obsahuje řadu systémových aplikací používaných při testování zařízení a ve výchozím nastavení je skrytá.

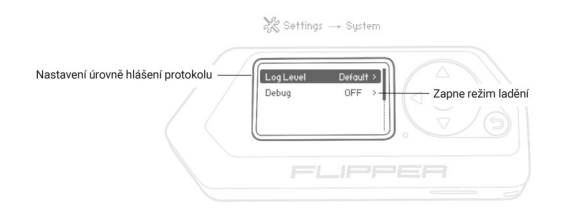

Úrovně protokolu jsou kumulativní, tj. každá následující úroveň zahrnuje všechny zprávy z předchozích úrovní:

- 1. Default odpovídá info
- 2. None protokolování je vypnuto
- 3. Error zaznamenávají se pouze chyby
- 4. Warning jsou zaznamenány chyby a varování
- 5. Info zaznamenávají se chyby, varování a informační zprávy
- 6. Debug přidává ladicí zprávy
- 7. Trace přidává informace o trasování z různých subsystémů, což může v některých případech zpomalit zařízení

#### UPOZORNĚNÍ: Zapnutí Debug Mode (Režimu ladění) snižuje stabilitu zařízení.

Povolením režimu ladění se vypne

úspora energie a přidá se

protokolování různých funkcí.

Tím se snižuje výkon, snižuje se odezva

uživatelského rozhraní a zařízení je

obecně méně stabilní.

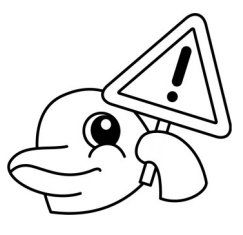

Tento režim používejte pouze v případě, že jste si jisti, že víte, co děláte.

### About (Informace o zařízení)

Tato část obsahuje informace o zařízení a výrobci, jako jsou verze hardwaru a firmwaru, certifikáty, FCC ID atd. Tyto informace mohou být potřebné pro dodržení právních předpisů a celní odbavení.

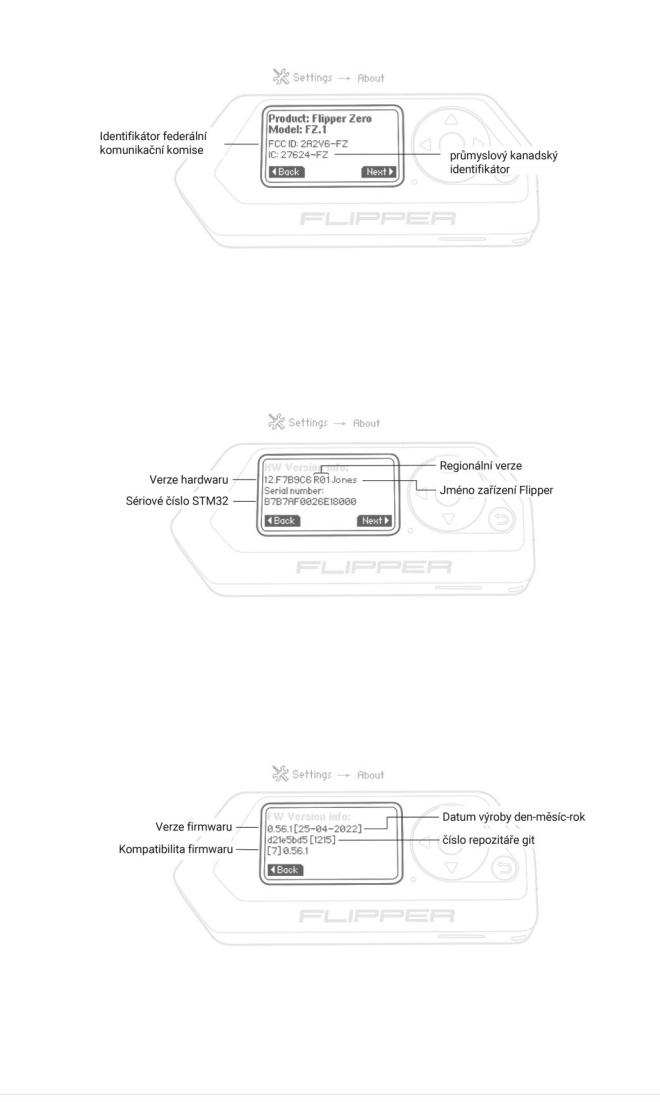

# Nastavení SD karty

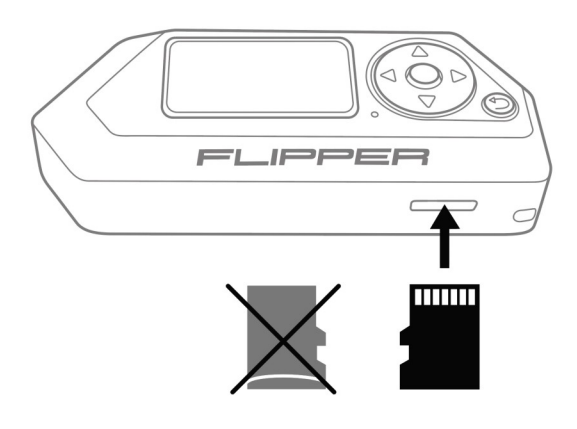

Instalace SD karty s kontakty směrem vzhůru

Na SD kartě jsou uloženy klíče, mapy, dálkové ovladače a databáze.

Je také nutná k aktualizaci firmwaru, proto je důležité SD kartu nainstalovat PŘED aktualizací firmwaru.

Flipper podporuje SD karty až do velikosti 128 GB, doporučujeme použít kartu SD s maximální kapacitou 16 GB nebo 32 GB.

Flipper pracuje s SD kartou v režimu SPI (místo standardního SDIO), takže je důležité používat kvalitní značkové SD karty. Falešné a levné SD karty mohou v tomto režimu fungovat špatně.

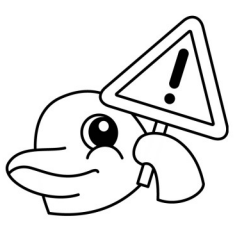

## Formátování SD karty

Po instalaci nové SD karty může být nutné kartu naformátovat, pokud nebyl souborový systém rozpoznán. Postupujte podle

následujících kroků:

- 1. Otevřene menu (a)
- 2. Vyberte Settings (Nastavení)
- 3. Vyberte Storage (Úložiště)
- 4. Vyberte Format SD card (Naformátovat SD kartu)
- 5. V dalším okně se zobrazí upozornění, že po formátování budou všechna data smazána. Ignorujte jej a stiskněte tlačítko pro pokračování
- 6. Po dokončení se zobrazí: SD card formatted (SD karta naformátována)

logo

Formátování SD karty

#### Pokud formátování selže

Během formátování se může zobrazit zpráva Cannot format SD Card (Nelze naformátovat SD kartu). To znamená, že se formátování nezdařilo. Zkuste formátování zopakovat v počítači nebo vyměňte SD kartu.

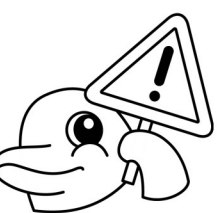

### Kontrola rychlosti

Chcete-li zkontrolovat rychlost SD karty na Flipperu, postupujte podle následujících kroků:

- 1. Otevřene menu (
- 2. Vyberte Settings (Nastavení)
- 3. Vyberte Storage (Úložiště)
- 4. Otevřete Storage (Úložiště)
- 5. Zvolte Benchmark SD Card (Benchmark SD karty)

logo

## Výsledky testu rychlosti

Po dokončení se zobrazí výsledky:

1b:W6KR6K 8b: W 39K R 45K 32b : UJ 91K R 126K 256b : UJ 134K R 248K 512b: W 151K R 268K 1024b: W 160K R 268K

Každý řádek má následující podobu: 1b: W 6K R 6K , kde

- 1b je velikost bloku, pro který bylo testování provedeno. 1b - 1 bit, 8b - 8 bitů.
- W 6K rychlost zápisu v kilobitech.
- R 6K rychlost čtení v kilobitech.

## Vyjmutí SD karty

Bezpečné vysunutí SD karty zastaví všechny procesy zápisu a čtení a zabrání poškození dat na kartě při jejím vyjmutí nebo výměně.

Pro vyjmutí SD karty:

- 1. Otevřene menu (a)
- 2. Vyberte Settings (Nastavení)
- 3. Vyberte Storage (Úložiště)
- 4. Zvolte Unmount (Odpojit)
- 5. Potvrďte stisknutím (D) VPRAVO
- 6. Vyjměte paměťovou kartu ze zařízení

logo

Bezpečné odebrání SD karty v menu

# Aktualizace firmwaru

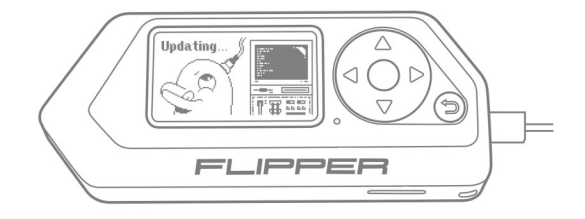

Firmware Flipper Zero je ve fázi beta a každým dnem se

zlepšuje. Proto je důležité firmware v zařízení neustále aktualizovat.

#### Instalace aplikace qFlipper

- Stáhněte si program z webové stránky Flipper Zero Update Page.
- Stáhněte si instalační soubor pro svůj operační systém. (podporované verze Windows 10 a 11, MacOS, Linux).
- Spusťte instalační soubor a postupujte podle pokynů.

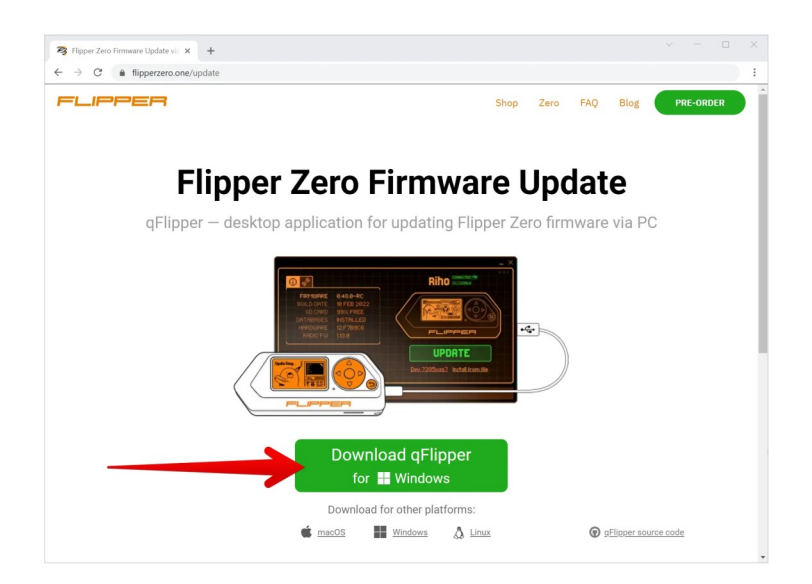

qFlipper - stránka ke stažení

### Aktualizace firmwaru v aplikaci qFlipper

Proces flashování je automatický, program qFlipper sám zálohuje data ze zařízení před aktualizací.

#### Zkontrolujte SD kartu

Pro správnou aktualizaci firmwaru musí být v zařízení Flipper nainstalována SD karta. Na ní je uložena část dat.

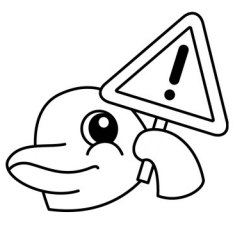

#### Kanály pro aktualizaci firmwaru

Výběr aktualizačního kanálu v okně qFlipper:

- 1. Klikněte na ikonu
- 2. V části FIRMWARE UPDATE CHANNEL vyberte požadovanou verzi.

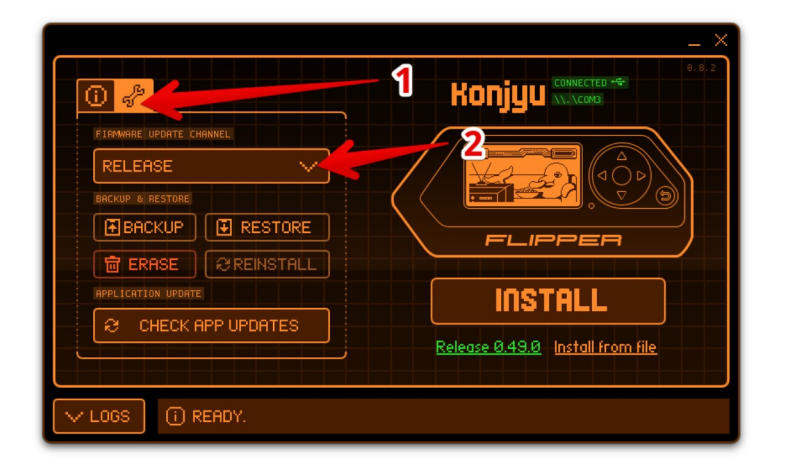

Výběr větve firmwaru v programu qFlipper

Program qFlipper má tři kanály pro aktualizaci firmwaru:

- 1. RELEASE (Vydaná) hlavní aktualizační kanál, firmware je plně otestován. Doporučeno pro instalaci.
- 2. RELEASE-CANDIDATE (Před-vydáním) předběžné verze firmwaru obsahují malý počet chyb.
- 3. DEVELOPMENT (Ve vývoji) verze firmwaru pro vývojáře. Testují nové funkce, takže mohou obsahovat mnoho chyb a poškodit data ve vašem zařízení. Doporučujeme pouze zkušeným uživatelům.

#### Aktualizace zařízení

Aktualizace firmwaru:

- 1. Spusťte qFlipper
- 2. Připojte zařízení přes USB
3. Stiskněte tlačítko INSTALL (tlačítko je aktivní, pokud jsou k dispozici aktualizace firmwaru).

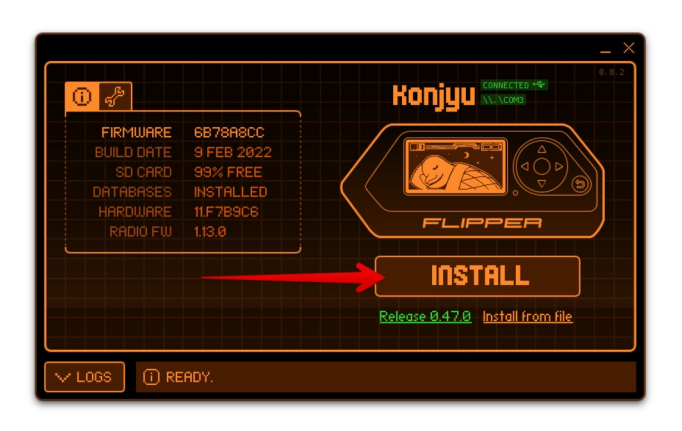

Okno aplikace qFlipper

Po dokončení instalace stiskněte tlačítko CONTINUE.

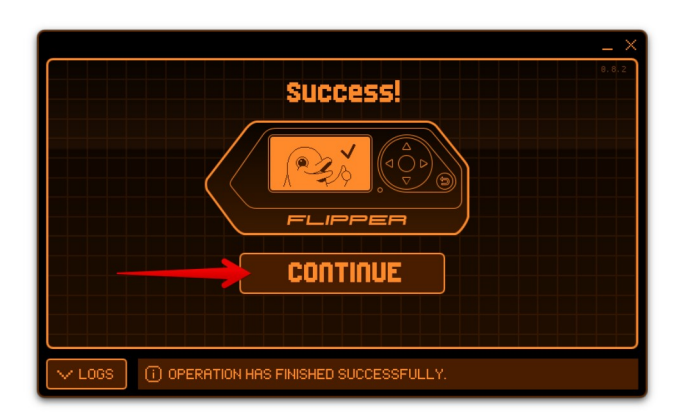

#### Obnovení firmwaru

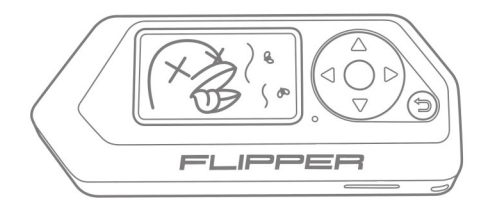

Pokud je firmware zařízení Flipper poškozen, lze jej obnovit pomocí vestavěného Bootloadere DFU. Tento Bootloader nelze při aktualizaci firmwaru změnit, takže metoda obnovy je pro takové případy vhodná:

- Pokud je firmware poškozen a běžný způsob aktualizace nefunguje.
- Pokud na obrazovce není žádný obraz, zařízení nereaguje na stisknutí tlačítek a běžný restart nefunguje.

Pokud je baterie vybitá, zařízení nemusí fungovat. Před pokusem o obnovení firmwaru připojte zařízení k USB a zkuste nabít baterii.

#### Přepnutí do režimu obnovení (DFU)

Aktivace vestavěného bootloaderu:

- 1. Odpojte zařízení Flipper od USB. Pokud zařízení neodpojíte od napájení, režim DFU se neaktivuje.
- 2. Stiskněte a podržte tlačítka  $\textcircled{\textsf{+}}$   $\textcircled{\textsf{+}}$  po dobu 30 sekund. Poté je uvolněte. Pokud je firmware poškozený, na obrazovce se neobjeví žádná indikace, to je normální.
- 3. Připojte zařízení k počítači. Flipper by měl být detekována

logo

Pokud je baterie zcela vybitá, režim DFU se neaktivuje. Proto pro jistotu zařízení

několik minut nabíjejte pomocí kabelu USB.

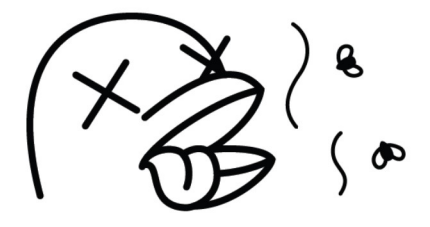

Pokud je firmware poškozený, nezobrazí se kontrolka nabíjení, to je normální.

### Jak zkontrolovat připojení v režimu DFU

Při připojení k počítači v režimu obnovení se na obrazovce Flipper neobjeví žádná indikace. Pokud zařízení úspěšně přejde do režimu obnovení, zobrazí se ve Správci zařízení jako DFU v režimu FS.

#### Windows

Zkontrolujte připojení v systému Windows:

1. Otevřete Správce zařízení

2. Vyhledejte zařízení DFU in FS Mode

Ve výchozím nastavení není pro zařízení Flipper DFU v systému Windows žádný ovladač, nainstaluje se automaticky při instalaci qFlipper.

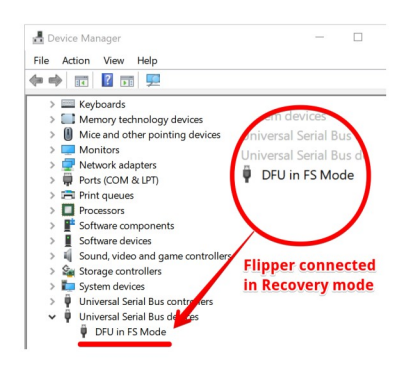

### Linux e

Zkontrolujte připojení v systému Ubuntu Linux:

- 1. Otevřete Systémové informace
- 2. Vyhledejte zařízení STMicroelectronics STM Device in DFU Mode

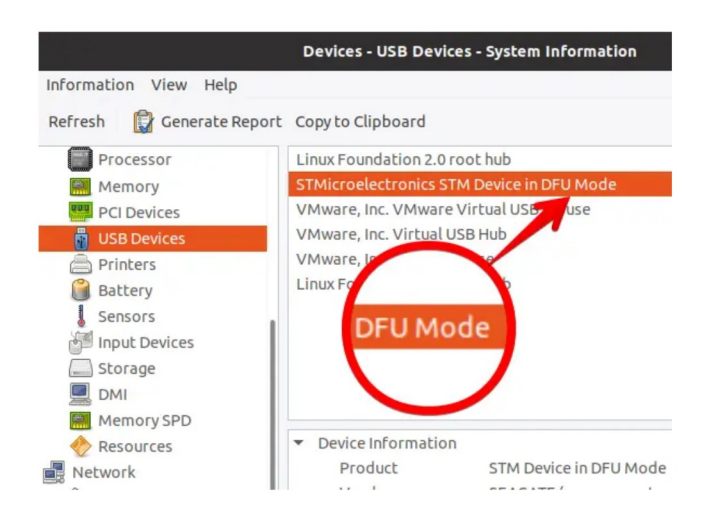

Připojení zařízení můžete zkontrolovat prostřednictvím příkazového rozhraní.

V terminálu spusť te příkaz  $|$  Isusb :

```
$ lsusb \ldotsBus 002 Device 005: ID
0483:df11
STMicroelectronics STM
Device in DFU Mode
```
V terminálu spusťte příkaz dmesg:

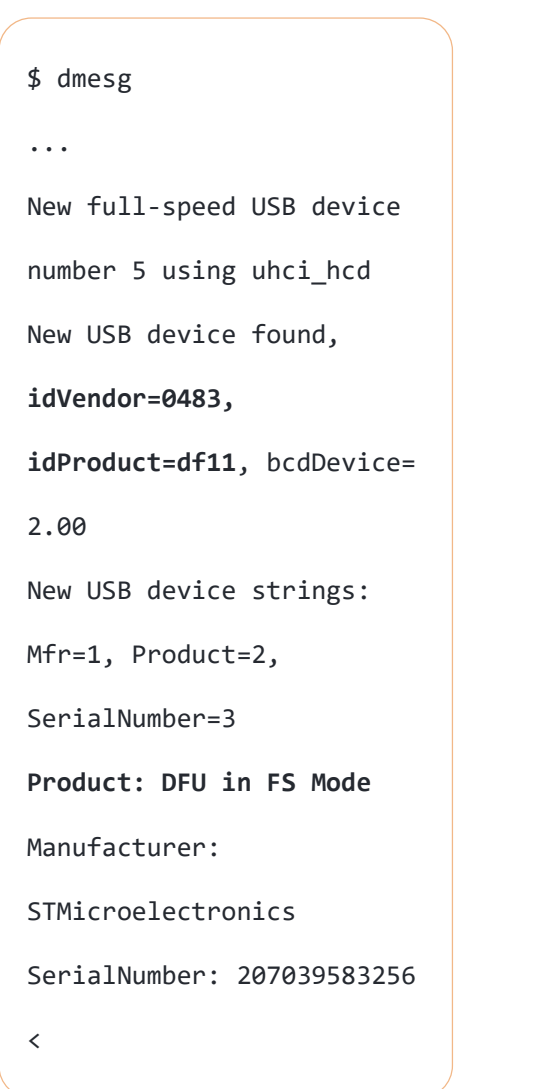

#### macOS  $\bullet$

Zkontrolujte připojení v systému macOS:

- 1. Otevřete Otevřete menu ð → O tomto Macu → Systémový profil
- 2. Běžte do Hardware → USB
- 3. Vyhledejte zařízení DFU in FS Mode

V systému macOS se seznam zařízení po připojení zařízení automaticky neaktualizuje.

Chcete-li aktualizovat seznam připojených zařízení, stiskněte klávesy CMD+R.

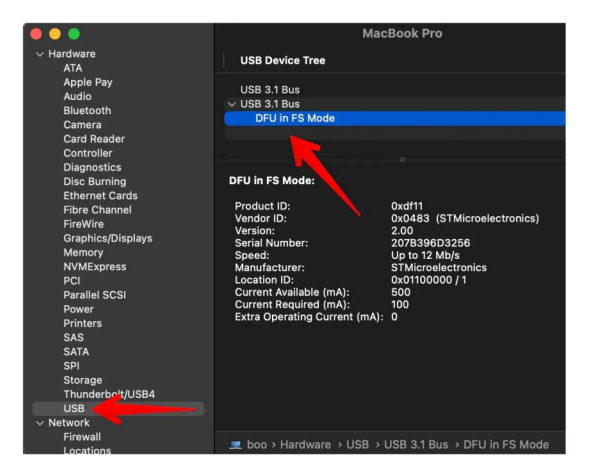

Připojení zařízení můžete zkontrolovat pomocí příkazového rozhraní v aplikaci Terminal.app.

V terminálu spusťte příkaz system\_profiler SPUSBDataType:

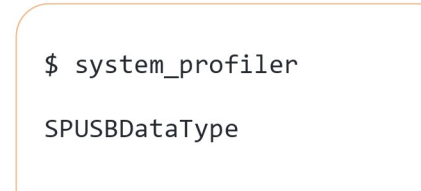

```
USB:
```
USB 3.1 Bus: Host Controller Driver: AppleT8103USBXHCI DFU in FS Mode: Product ID: 0xdf11 Vendor ID: 0x0483 (STMicroelectronics) Version: 2.00 Serial Number: 207B396D3256 Speed: Up to 12 Mb/s Manufacturer: STMicroelectronics Location ID: 0x00100000 /  $1 \quad \blacksquare$ Current Available (mA): 500 Current Required (mA): 100 Extra Operating Current  $(mA): \Theta <$ 

Obnovení firmwaru pomocí nástroje qFlipper

Nástroj qFlipper automaticky provede obnovu firmwaru, pokud zjistí, že je Flipper připojen v režimu DFU.

#### 1. Spusťte aplikaci qFlipper

2. Připojte zařízení Flipper v režimu DFU.

Program automaticky detekuje zařízení v režimu obnovení. Tlačítko aktualizace firmwaru bude modré

3. Stiskněte tlačítko REPAIR (Oprava). Program provede úplnou instalaci firmwaru a databází. Všechna uložená nastavení v paměti Flash budou vymazána. Uživatelská data na kartě SD budou uložena

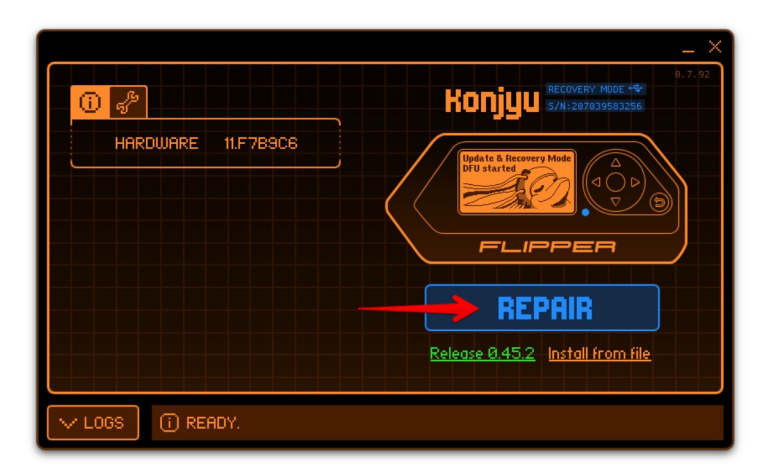

Nástroj qFlipper automaticky detekuje zařízení Flipper v režimu DFU.

#### Aktualizace v řežimu Debug v systému Windows

Jak ladit aktualizaci firmwaru pomocí nástroje qFlipper v systému Windows

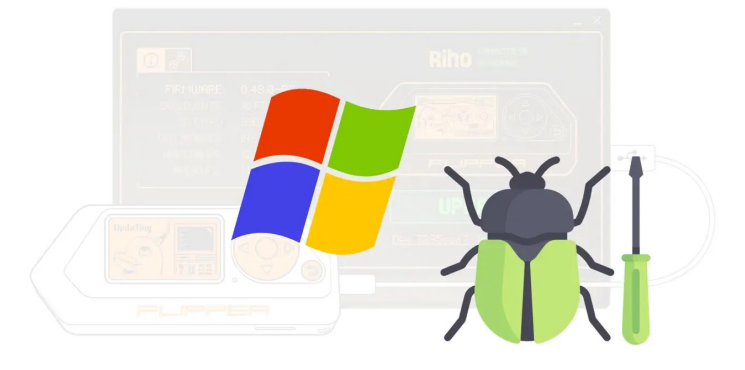

Toto je návod pro uživatele systému Windows, kteří se setkají s problémy během procesu aktualizace firmwaru Flipper Zero. Pokud se během procesu upgradu vyskytnou chyby, použijte tohoto průvodce krok za krokem a ověřte, zda je konfigurace systému správná.

1. Nainstalujte aplikaci qFlipper

Stáhněte si aplikaci qFlipper: Flipper Zero Firmware Update via qFlipper a nainstalujte ji.

#### Používejte nejnovější software

qFlipper podporuje pouze systém Windows 10 a novější. Nefunguje v systémech Windows 7, 8, XP. Ujistěte se, že máte nejnovější verzi programu qFlipper. Aktualizuje se každý den.

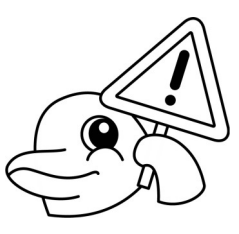

2. Zkontrolujte ovladač zařízení Flipper

Flipper lze v systému definovat jako dvě různá zařízení:

- COM Port (Sériový) V normálním režimu, když je načten hlavní operační systém, Flipper detekuje jako virtuální sériový port. Má VID: 0483 PID: 5740.
- Zařízení DFU je speciální režim aktualizace služby, ve kterém je Flipper definován jako zařízení DFU a má VID: 0483 PID: DF11 zařízení se nazývá DFU v režimu FS.

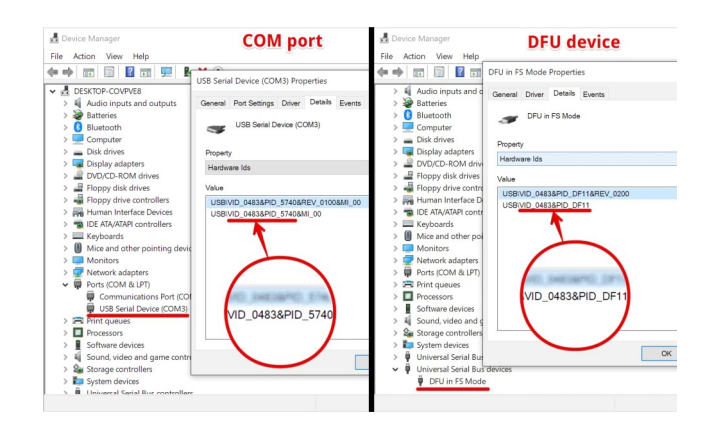

- 2.1 Zkontrolujte ovladač portu COM
	- Nespouštějte aplikaci qFlipper
	- Připojte Flipper Zero k PC v normálním režimu (ne v režimu DFU).
	- Otevřete Správce zařízení, přejděte do části Porty (COM a LPT) a najděte port COM Flipper Zero.

(Ujistěte se, že toto zařízení COM 100% patří Flipper Zero. Odpojte Flipper a zkontrolujte, zda je zařízení pryč, a znovu jej připojte).

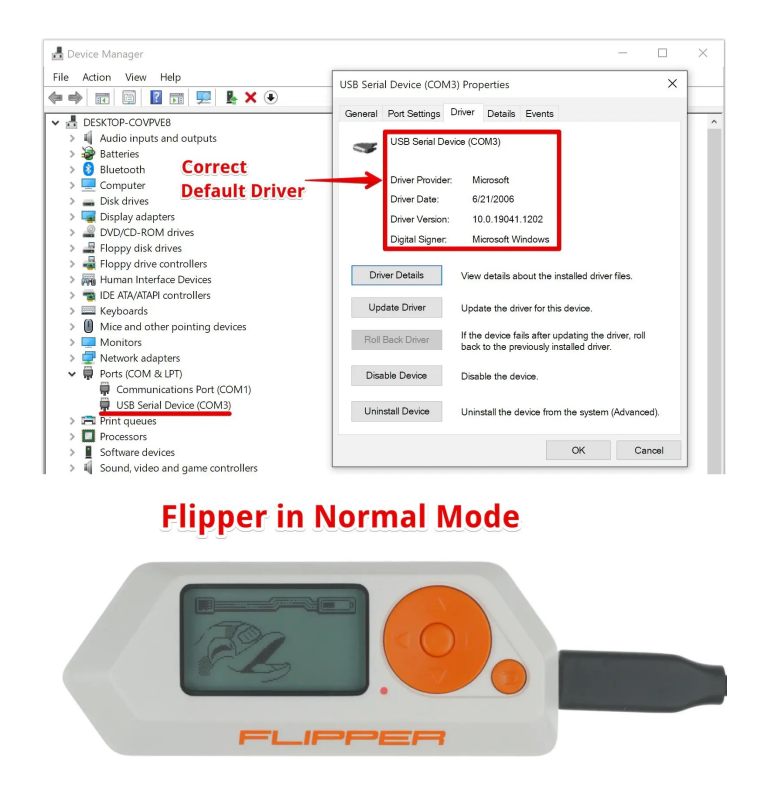

- Zkontrolujte, zda je ovladač správný. Měl by to být výchozí ovladač společnosti Microsoft. Pokud se zobrazí něco jiného, odstraňte tento ovladač a znovu připojte zařízení, dokud nezískáte tento ovladač Microsoft.
- 2.2 Zkontrolujte ovladač režimu DFU

To reboot in DFU mode:

- 1. Stiskněte současně tlačítko  $\bigodot + \bigodot$  jako při běžném restartu.
- 2. Uvolněte  $\bigodot$ , ale neuvolňujte  $\bigodot$ , dokud se nerozsvítí modrá kontrolka.
- 3. Na obrazovce se zobrazí zpráva, že je zapnutý režim DFU.

#### **Flipper in DFU mode**

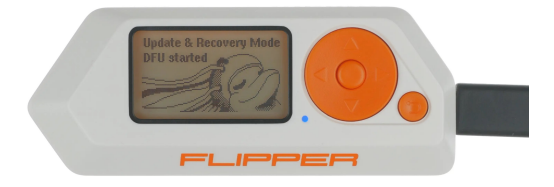

Připojte zařízení Flipper k počítači: Nespouštějte qFlipper

- Nespouštějte aplikaci qFlipper
- Otevřete Správce zařízení, přejděte na Ovladač univerzální sériové sběrnice a najděte DFU v režimu FS.
- Zkontrolujte, zda je ovladač správně nainstalován

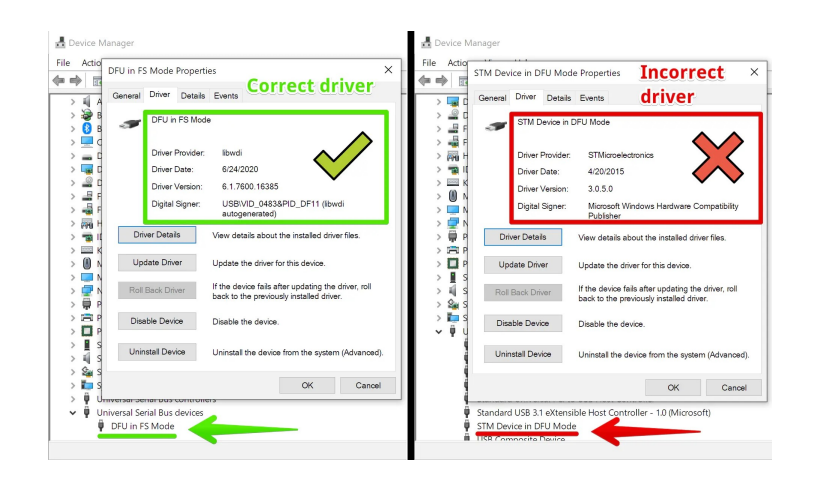

Pokud se zařízení v této sekci nenachází, otevřete ve Správci zařízení řadiče univerzální sériové sběrnice a vyhledejte položku Zařízení STM v režimu DFU.

Pokud je ovladač nesprávný, přeinstalujte jej:

- Odinstalujte qFlipper přes Aplikace a funkce
- · Nainstalujte nejnovější verzi programu z Flipper Zero Firmware Update via qFlipper
- Zkontrolujte, zda je ovladač správný
- 3. Kontrola konfliktu čísel portů COM

Systém Windows má chybu, když se dvě různá zařízení COM vážou na stejné číslo portu.

Například dvě zařízení mají obě číslo COM3. Pokud máte tento problém, zkuste změnit číslo portu COM aplikace Flipper Zero ručně:

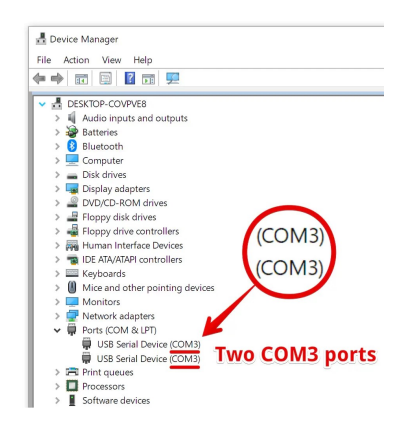

#### Přejděte do Vlastnosti zařízení → Nastavení portu → Pokročilé a změňte číslo portu na volné:

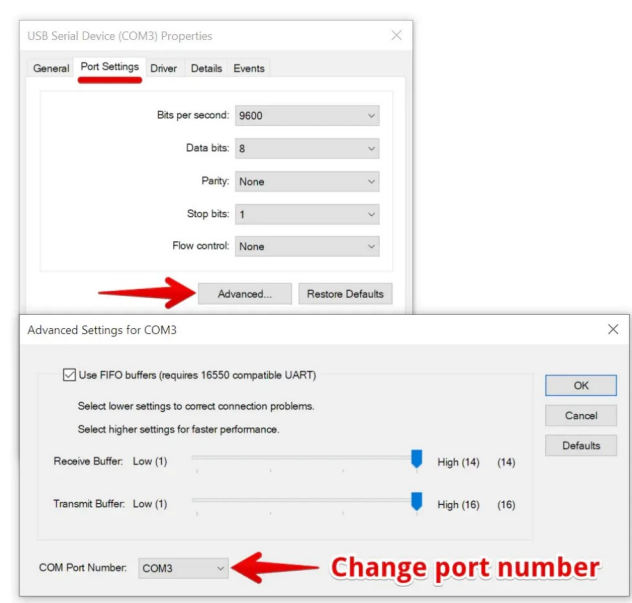

# Napájení

Indikace nabíjení

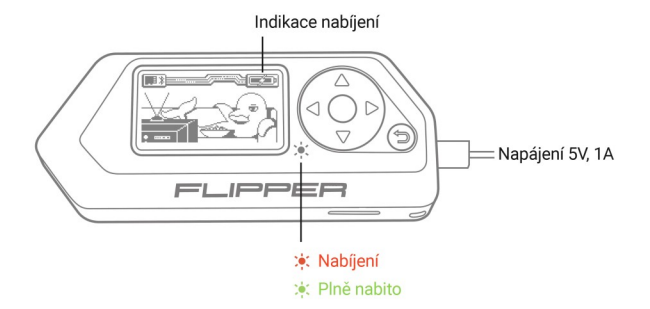

- Červená baterie se nabíjí
- Zelená zařízení je plně nabité

#### Režimy napájení zařízení Flipper

Zařízení podporuje dva režimy napájení: pracovní a transportní (Power off).

- Transport mode v tomto režimu je zařízení dodáváno uživatelům. Napájeny jsou pouze vestavěné hodiny domény RTC. Režim přepravy se aktivuje pomocí menu: Settings → Power → Power OFF
- Working mode (Provozní režim) napájení desky zařízení. Chcete-li přepnout z přepravního do provozního režimu, stiskněte a podržte tlačítko () po dobu 3 sekund.

#### Charakteristiky napájecího systému

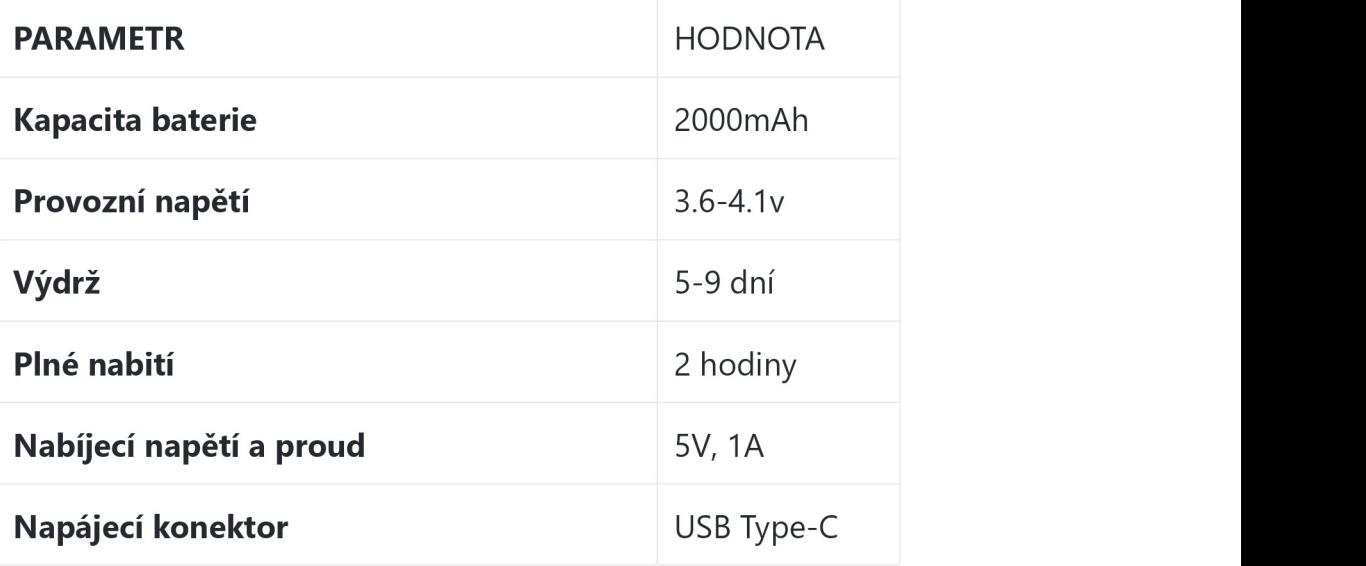

#### Zobrazení stavu baterie

Firmware Flipper má vestavěný nástroj, který umožňuje kontrolovat parametry baterie. Chcete-li zkontrolovat stav baterie:

- Otevřete menu (O
- Zvolte Settings (Nastavení)
- Zvolte Power (Napájení)
- Zvolte Battery info (Informace o baterii)

logo

Zobrazí se obrazovka stavu baterie:

- 1. Úroveň nabití
- 2. Teplota baterie
- 3. Napětí baterie
- 4. Úroveň stavu poměr aktuální a počáteční kapacity baterie při plném nabití.
- 5. Stav: Charging (Nabíjení), Charged (Nabito), Consumption (Spotřeba).

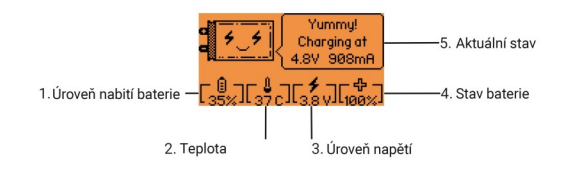

### Vypnutí zařízení Flipper z menu

Odpojení je nutné, pokud se zařízení nebude delší dobu používat. Chcete-li prodloužit životnost baterie, vybijte ji před odpojením na úroveň nabití 40-60 %. Odpojení zařízení:

- 1. Otevřete menu (
- 2. Zvolte Settings (Nastavení)
- 3. Zvolte Power (Napájení)
- 4. Zvolte Power OFF (Vypnout/Odpojit)
- 5. Zmáčkněte

logo

## **Sub GHz**

Rádiové systémy s frekvenčním rozsahem pod 1 GHz. Manipulace s digitálními bezdrátovými dálkovými ovladači a jejich rádiovými protokoly.

#### Funkce zařízení

Zařízení je schopno detekovat velké množství známých přenosových protokolů. Pro nechráněné klíče je k dispozici možnost ukládání a přehrávání. Práce se známými signály je popsána v části: Čtení.

Existují klíče, které pracují s protokoly, které Flipper zatím nezná. Takové klíče lze zaznamenat v nezpracované podobě, uložit a přehrát v části Čtení RAW. Pro urychlení přidání podpory klíčů můžete potřebné informace zanechat na fóru.

Pro zjištění pracovní frekvence vysílače je ve Flipperu k dispozici Frekvenční analyzátor .

#### Provozní frekvence

Flipper má subgHz čip TI CC1101 určený ke čtení a vysílání rádiových signálů. Podporuje vysílání i příjem digitálních signálů ve 3 frekvenčních pásmech: 300-348 MHz, 387-464 MHz, 779-928 MHz. Informace o vlastnostech a funkcích čipu jsou k dispozici v Datasheetu.

#### Provozní frekvence se liší podle země

Firmware Flipper podporuje různé provozní frekvence v závislosti na oblasti dodání.

Seznam povolených frekvencí je k dispozici v sekci Frekvence

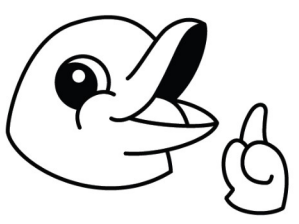

Pro hardwarovou podporu pracovních frekvencí se používají tři anténní přizpůsobovací cesty.

Každá přizpůsobovací cesta má svou vlastní charakteristiku a zaručuje provoz na programově dostupných frekvencích.

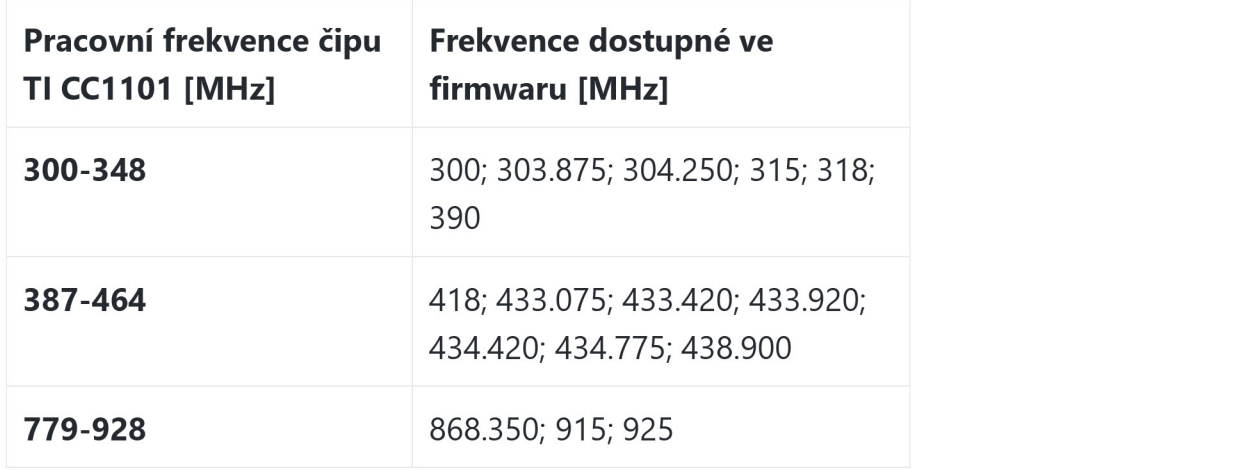

# Čtení

Režim čtení je navržen tak, aby pracoval se signály známými nástroji Flipper. V tomto režimu budou klíče přijaty zařízením a automaticky dešifrovány.

### 1. Příjem signálu v režimu skenování

Po vstupu do tohoto režimu začne Flipper okamžitě skenovat se standardním nastavením. Výchozí nastavení je 433,92 MHz, modulace AM a šířka kanálu 650 kHz.

logo

Čtení signálu

#### 2. Výběr frekvence skenování

Pokud víte, na jaké frekvenci dálkový ovladač pracuje, změňte nastavení tak, aby ji přijímal. To provedete takto:

- Stiskněte <a>
- Zvolte Frequency (Frekvence)
- Pomocí šipek  $\textcircled{1}$  a  $\textcircled{1}$  vyberte požadovanou frekvenci.
- $\bullet$  Stiskněte  $\bigodot$  pro návrat

logo

Volba frekvence

### 3. Režim přeskakování

Chcete-li přijímat signál na neznámé frekvenci, použijte režim Hopping (Přeskakování). V tomto režimu Flipper velmi rychle přepíná mezi dostupnými frekvencemi a měří úroveň signálu. Tyto frekvence jsou právě skenovány: 315, 318, 390, 433,92, 868,35 MHz. Časem se může seznam rozšířit. Jakmile úroveň signálu překročí -90 dbi, přeskakování se zastaví a Flipper přijímá signál na této frekvenci po dobu jedné sekundy. Poté se přepínání mezi frekvencemi obnoví.

Přepínání mezi frekvencemi trvá určitou dobu, takže signály vysílané v době přepínání mohou být

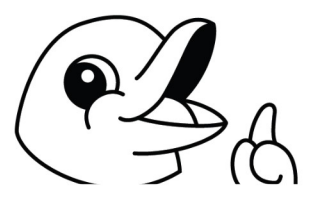

zmeškány. Pro lepší příjem signálu nastavte pevnou frekvenci.

Zapnutí režimu Hopping (Přeskakování):

- Na obrazovce skenování stiskněte (1)
- Zvolte Hopping (Přeskakování)
- Stiskněte (D

logo

Povolení režimu Hopping (Přeskakování)

### 4. Výběr modulace a šířky kanálu

Pokud zařízení nemůže signál zachytit, může používat protokol, který Flipper nezná.

Některé dálkové ovladače pracují s jinou modulací, zkuste ji změnit v nastavení Modulation (Modulace)

Zařízení Flipper podporuje modulaci AM a FM. Z dostupných možností modulace a šířek kanálů můžete vybrat různé:

- AM270
- AM650
- FM238
- FM476

Ve výchozím nastavení je zvolena modulace AM650, pro změnu:

· Stiskněte <a>

- Přejděte na Modulation (Modulace)
- Pro změnu modulace použijte  $\textcircled{1}$  a  $\textcircled{1}$
- Stisknutím (5) se vrátíte na obrazovku skenování

logo

Přechod z modulace AM na FM

#### 5. Uložení signálu

Flipper umí ukládat a přehrávat pouze signály se statickým kódem. Tyto signály jsou označeny přeškrtnutým zámkem. Ukládání signálů:

- 1. Vyberte ji ze seznamu
- 2. Stiskněte o
- 3. Zkontrolujte klíč stisknutím
- 4. Stiskněte p pro uložení
- 5. Zadejte název a stiskněte

Uložené klíče lze otevřít v nabídce Sub-GHz → Saved a prostřednictvím rychlého spuštění **Archive** z hlavní obrazovky.

logo

Uložení statického signálu

#### 6. Přehrávání signálu

Flipper dokáže přehrát jakýkoli uložený signál, který je nahraný na frekvenci povolené ve vaší zemi. Informace o povolených frekvencích jsou k dispozici v sekci Frekvence.

logo

Přehrávání uloženého signálu

# Čtení RAW

Flipper dokáže zaznamenat signál v subgHz pásmu v surové podobě pro pozdější přehrávání a analýzu. Tuto funkci můžete použít, pokud signál ještě není podporován aktuální verzí firmwaru.

### 1. Zjišťování frekvence signálu

Před záznamem signálu je nutné správně určit jeho frekvenci.

- Otevřete Sub-GHz
- Zvolte Frequency Analyzer (Frekvenční analyzátor)
- Stiskněte a podržte tlačítko na dálkovém ovladači, dokud se na obrazovce nezobrazí frekvence signálu.

logo

Použití frekvenčního analyzátoru

#### 2. Výběr modulace

Pro správný záznam signálu je nutné zvolit správnou modulaci signálu. Podrobné informace naleznete v sekci modulace. Flipper podporuje modulaci AM a FM. Můžete si vybrat ze čtyř možností modulace a šířky kanálu:

- AM270
- AM650
- FM238
- FM476

Ve výchozím nastavení je zvolena modulace AM650, pro její změnu:

- Stiskněte <a>
- Přejděte na Modulation (Modulace)
- Pro změnu modulace použijte  $\textcircled{1}$  a  $\textcircled{1}$
- Stisknutím  $\odot$  se vrátíte na obrazovku skenování

logo

Výběr modulace v režimu čtení RAW

### 3. Záznam a přehrávání RAW signálu

Flipper umí ukládat signály na podporovaných frekvencích.

#### Záznam RAW signálu

- Otevřete Sub-GHz
- Otevřete Read RAW (Čtení RAW signálu)
- Stisknutím tlačítka · spustíte nahrávání
- Stiskněte tlačítko na dálkovém ovladači
- Stisknutím @ zastavíte nahrávání
- $\bullet$  Stiskněte  $\textcircled{1}$  pro odstranění záznamu,  $\textcircled{1}$  uložení a  $\textcircled{1}$  pro kontrolu

#### logo

Záznam a ukládání RAW signálu

Přehrávání uloženého RAW signálu

- Otevřete Sub-GHz
- Zvolte Saved (Uložené)
- Vyberte uložený signál
- Stisknutím o přehrajete nahraný RAW signál

logo

Přehrávání uloženého RAW signálu

# Analýza frekvence

Frekvenční analyzátor je nutný ke zjištění frekvence dálkového ovládání před jeho analýzou a záznamem.

Pokud již frekvenci znáte, použijte tento návod: Čtení a Čtení RAW

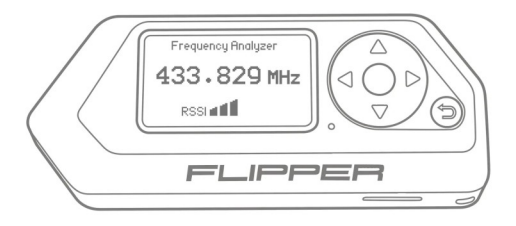

### Jak funguje frekvenční analyzátor

Zařízení přijímá signály ve všech podporovaných frekvenčních pásmech střídavě a měří jejich úroveň.

Když se objeví signál s úrovní vyšší než -90 dBi, přepínání se zastaví a zařízení najde nosnou frekvenci.

Výsledky mohou být nepřesné

Zobrazené výsledky mohou být nepřesné, vždy existuje určitá chyba, ale bude vám schopen sdělit potřebný frekvenční rozsah. Nejčastěji se jedná o jeden z

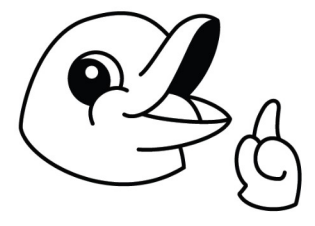

kanálů v oblíbeném pásmu 315/433/868 MHz.

#### Zjišťování frekvence signálu

Zařízení přijímá signály ve všech podporovaných frekvenčních pásmech střídavě a měří jejich úroveň. Když se objeví signál s úrovní vyšší než -90 dBi, přepínání se zastaví a zařízení najde nosnou frekvenci.

- Otevřete Sub-GHz
- Zvolte Frequency Analyzer (Frekvenční analyzátor)
- Stiskněte a podržte tlačítko na dálkovém ovladači, dokud se na obrazovce nezobrazí frekvence signálu.

logo

Frekvenční analyzátor

## **Modulace**

Flipper podporuje několik nastavení modulace signálu.

V režimech Read (Čtení) a Read RAW (Čtení RAW) jsou k

dispozici následující nastavení modulace: AM270, AM650, FM238, FM476.

logo

Dostupné režimy modulace v režimu Read (Čtení)

Každý režim je kombinací metody modulace signálu a šířky pásma kanálu.

V modelu AM270:

- AM znamená amplitudovou modulaci
- 270 označuje šířku pásma 270 kHz

#### Co je modulace?

Modulace je proces změny jedné nebo více vlastností periodického tvaru signálu, nazývaného nosný signál, pomocí samostatného signálu, nazývaného modulační signál, který obvykle obsahuje přenášenou informaci.

Flipper podporuje dva typy modulace:

- AM proměnným parametrem je amplituda signálu
- FM amplituda se nemění, mění se frekvence nosného signálu

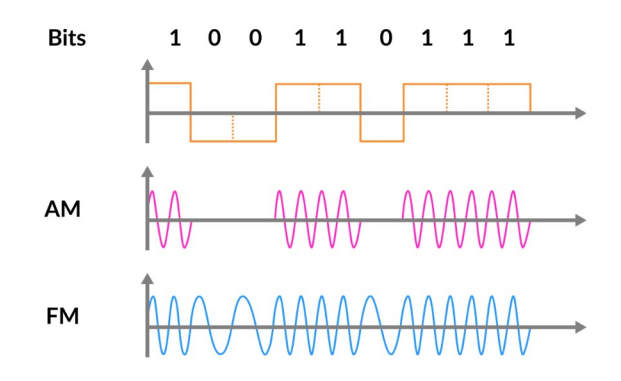

Flipper pracuje s demodulovaným signálem, který byl již převeden z analogového na digitální pomocí čipu TI CC1101. Proto je důležité před zahájením analýzy zvolit správnou modulaci, abyste získali správný signál.

### Šířka pásma

Toto nastavení slouží k nastavení mezí příjmu signálu. Je nezbytné pro kvalitní příjem signálu. Každý typ modulace má dvě úrovně šířky pásma/odchylky signálu.

Frekvence dálkového ovládání je ovlivněna nabitím baterie a frekvencí křemíku, která nemusí mít vždy přesnou úroveň. Proto mohou dálkové ovladače vysílat signál, u kterého má frekvence odchylku od uvedené frekvence.

V zařízení Flipper lze použít dva různé druhy šířek pásma signálu/odchylek:

- Úzká šířka pásma umožňuje zaznamenat signál s lepším odstupem signálu od šumu, což zvyšuje rozsah zachyceného signálu.
- Široké pásmo zaznamenává větší rozsah, ve kterém bude zachyceno mnoho sousedních frekvencí. Zařízení proto zachytí více rušení.

Zařízení Flipper však zachytí signál, pokud má dálkové ovládání odchylku od deklarované frekvence.

## Frekvence

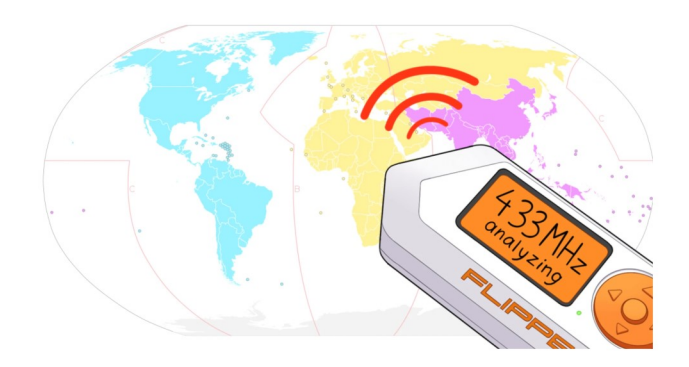

Flipper má tři regionální verze. V každé verzi můžete vysílat signály na těch frekvencích, které jsou povoleny pro civilní použití.

Pokud se pokusíte přehrát uložený soubor na frekvenci, která je v daném regionu zakázána, zobrazí se chybové hlášení:

logo

Existují tři regionální verze:

- EuRu Země Evropské unie, Rusko atd. Povolené frekvence 433,05 - 434,79 MHz; 868,15 - 868,55 MHz
- UsCaAu Země USA, Kanada, Austrálie. Povolené frekvence 304,10 - 321,95 MHz; 433,05 - 434,79 MHz; 915,00 - 928,00 MHz
- Jp Japonsko.

Povolené frekvence 312,00 - 315,25 MHz; 920,50 - 923,50 MHz

Chcete-li zjistit, na jaké frekvenci pracuje dálkové ovládání, použijte nástroj Frequency Analyzer (Frekvenční analyzátor).

### Tabulka frekvencí podle regionů

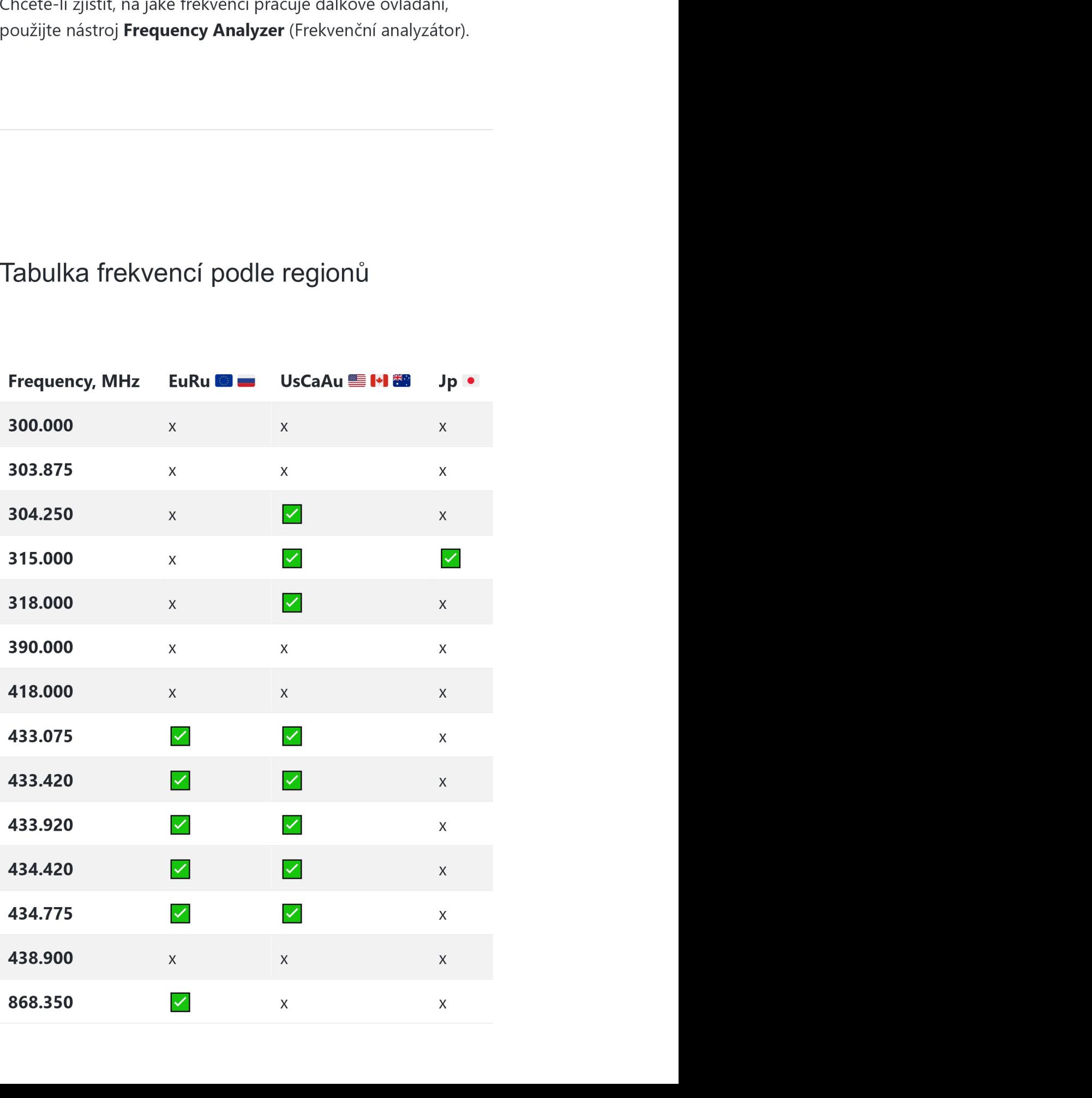

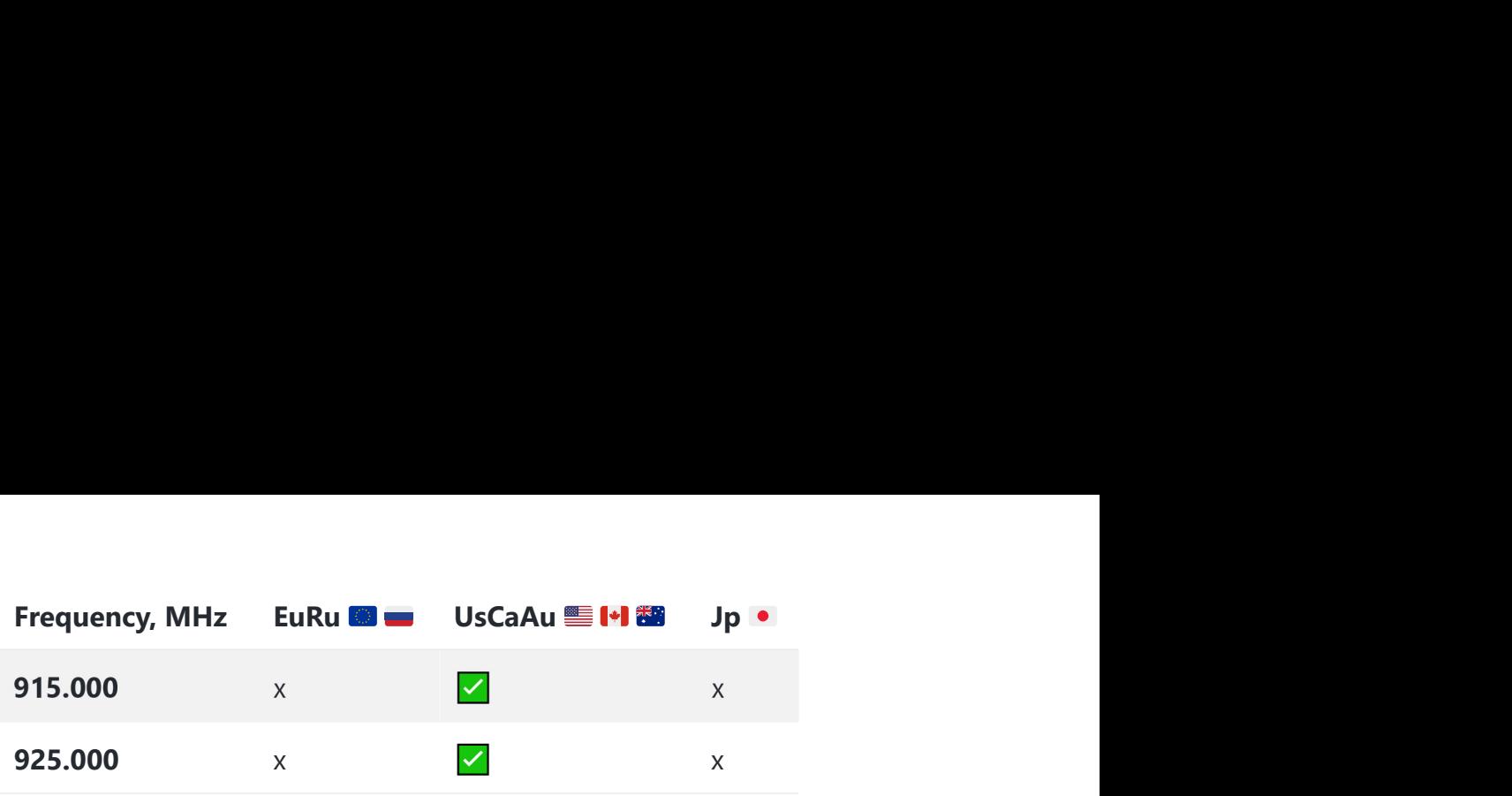

## RFID 125 kHz

RFID 125 kHz je technologie používaná v nízkofrekvenčních bezkontaktních rádiových značkách, které se používají v interkomech, systémech kontroly přístupu do kanceláří, jako čipové implantáty pro zvířata atd. Obvykle se používají v systémech, které nevyžadují žádné zvláštní bezpečnostní prvky.

V současné době umí Flipper tyto typy značek číst, ukládat, emulovat a zapisovat:

- EM-Marin EM4100, EM4102
- HID H10301
- Motorolla Indala

Více informací o této technologii najdete v sekci Vývoj.

# Přidávání ručně

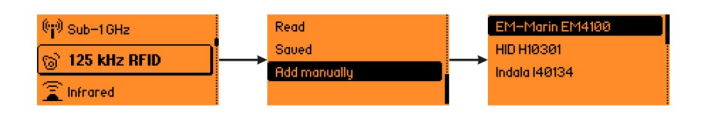

Nabídka ručního zadávání karet. Podporované protokoly jsou: EM4100, H10301, I40134

Chcete-li přidat ID karty ručně, přejděte na 125 kHz RFID → Add manually (Přidat ručně) → [PROTOCOL NAME] (NÁZEV PROTOKOLU) a zadejte jedinečný kód karty.

logo

# Zápis do prázdného tagu

125 kHz RFID → —Saved (Uložené) → [CARD NAME] (Název  $k$ arty)  $\rightarrow$  **Write** (Zapsat)

Existují různé typy přepisovatelných prázdných tagů, které podporují různé protokoly a některé se vyhýbají kontrole čteček. Nejoblíbenějším typem je T5577. Pracují se všemi protokoly, které flipper podporuje: EM4100, HID26, I40134.

logo

## **Emulace**

Chcete-li kartu emulovat, přejděte 125 kHz RFID → —Saved (Uložené) → [CARD NAME] (Název karty) → Emulate (Emulovat)

Některé čtečky mohou duplicitní klíč detekovat tak, že se před čtením pokusí klíč přepsat, a proto odstraní správný kód. To se netýká emulace flipperu, protože čtečka nebude moci

přepsat jeho kód (funguje jako tag pouze pro čtení).

logo

# Čtení

Chcete-li přečíst kartu s nízkou frekvencí, musíte otevřít 125 kHz RFID → —Read (Čtení) a dotknout se tagu zadní stranou flipperu.

Flipper rozpozná protokol a zobrazí jeho název a ID karty. Flipper se pokusí přečíst tag pomocí všech známých typů protokolů s různými modulacemi najednou, takže čtení může trvat několik sekund.

logo

## **NFC**

Vysokofrekvenční čipové karty 13,56 MHz. Čtení, napadení, zápis a emulace karet NFC.

Tato sekce ještě není k dispozici na oficiálních stránkách.

## Infračervené záření

Infračervené signály používané v televizorech, audiosystémech, klimatizacích a dalších zařízeních. Čtení a emulace infračervených dálkových ovladačů.

Tato sekce ještě není k dispozici na oficiálních stránkách.

## GPIO & moduly

Obecné Účelové I/O piny pro připojení hardwarových modulů. Fyzické kabelové připojení přes UART, SPI, I2C.

Tato sekce ještě není k dispozici na oficiálních stránkách.

## iButton

Dallaské dotykové paměťové klávesy (1-Wire). Čtení, zápis a emulace elektronických kláves iButton vyžadujících fyzický kontakt.

Tato sekce ještě není k dispozici na oficiálních stránkách.

### Bad USB

Emulování klávesnice PC za účelem injektování stisků kláves přes USB Rubber Ducky's scriptable payloads language.

Tato sekce ještě není k dispozici na oficiálních stránkách.

## Mobilní aplikace

Mobilní aplikace Flipper pro Android/iOS umožňují rozšířené ovládání zařízení: aktualizaci firmwaru, sdílení klíčů a další funkce.

Tato sekce ještě není k dispozici na oficiálních stránkách.

## Vývoj

Vývoj softwaru a hardwaru. Dokumentace API systému, příklady kódu, ladění, schémata desek plošných spojů.

## **Hardware**

Wi-Fi modul Debugger
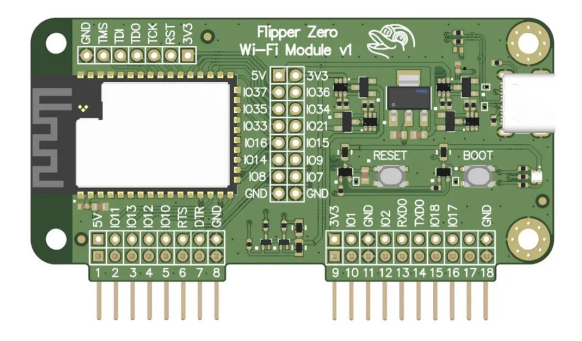

Wi-Fi modul Flipper Zero je ladicí program a programátor pro Flipper Zero. Nahrazuje ladicí modul ST-Link. Je založen na modulu ESP32-S2 a open-source projektu firmwaru Black Magic Probe. Dokáže flashovat a ladit různé mikroprocesory a mikrokontroléry (včetně toho, který se používá ve Flipper Zero) prostřednictvím Wi-Fi nebo USB. Tento modul může také fungovat jako adaptér USB-UART.

Wi-Fi modul slouží k flashování a ladění firmwaru v zařízení Flipper Zero.

Standardní firmware modulu neobsahuje funkce analýzy sítě Wi-Fi a testování průniku.

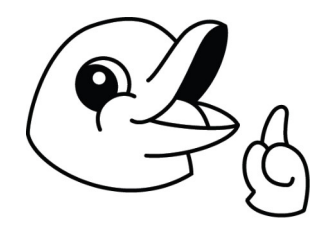

### Přehled

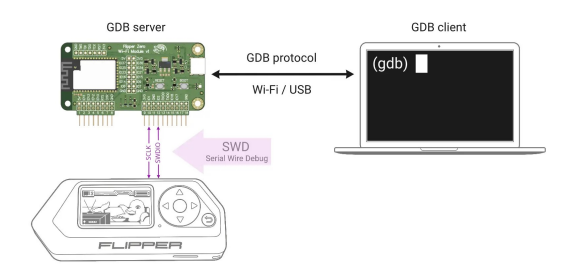

Server GDB běží na modulu Wi-Fi a řídí provádění programů na procesoru Flipper Zero. Ovládá jej uživatel na počítači připojeném k modulu

prostřednictvím Wi-Fi nebo USB.

Výměna dat mezi modulem Wi-Fi a modulem Flipper Zero probíhá prostřednictvím rozhraní Serial Wire Debug. K tomuto účelu se používají piny 10 - Serial Clock a 12 - Serial Wire Debug I/O na GPIO.

Wi-Fi modul lze k počítači připojit dvěma způsoby:

- Přes USB modul je připojen k počítači pomocí kabelu USB typu C, systém jej rozpozná jako port COM
- Přes Wi-Fi modul vysílá vlastní síť Wi-Fi, ke které lze připojit počítač. Po připojení k ní můžete nastavit připojení ke stávající síti Wi-Fi

# První start

Wi-Fi modul může pracovat vždy pouze v jednom z režimů Wi-Fi. Pokud se nepřipojí ke známé síti, můžete režim přístupového bodu zapnout provedením obnovení továrního nastavení.Wi-Fi modul Debugger slouží k ladění firmwaru zařízení Flipper Zero. Chcete-li začít pracovat s modulem Wi-Fi Debugger Module, musíte si do počítače nainstalovat nástroje pro sestavování a ladění, například GDB, GCC atd. Poté můžete sestavit firmware zařízení, připojit zařízení k počítači jedním z níže uvedených způsobů a spustit GDB.

### Instalace nástrojů pro sestavení firmwaru

Aby ladicí program pracoval správně, musí být verze firmwaru v zařízení a v souborech používaných ladicím programem stejná. Pokud plánujete ladění vlastního firmwaru, musíte si nainstalovat nástroje potřebné k jeho sestavení. Tuto možnost

doporučujeme těm, kteří nemají s laděním žádné zkušenosti. Pokud již máte nainstalované ladicí nástroje, můžete potřebné soubory ladicího programu získat z našeho serveru.

#### Linux

V tomto příkladu je použito Ubuntu 22.04.

Příkazy s předponou # je třeba spouštět jako root, zatímco příkazy s předponou \$ lze spouštět jako uživatel.

Nainstalujte build-essential a make:

```
# toolchain="gcc-arm-none-
eabi-10.3-2021.10"
#
toolchain_package="$toolch
ain-$(uname -m)-linux"
# wget -P /opt "https://
developer.arm.com/-/media/
Files/downloads/gnu-rm/
10.3-2021.10/$toolchain_pa
ckage.tar.bz2"
# tar xjf /opt/
$toolchain_package.tar.bz2
-C /opt
# rm /opt/
$toolchain_package.tar.bz2
# for file in /opt/
$toolchain/bin/* ; do ln -
s "${file}" "/usr/bin/$
```

```
(basename ${file})" ;
```
done<

Nainstalujte  $\frac{1}{2}$  arm-none-eabi-gcc 10.3.

# apt install build-essential make libpython2.7-dev Nainstalujte Python 2.7.

\$ sudo apt install libpython2.7-dev Nainstalujte libncurses5

\$ sudo apt-get install libncurses5

Aby debugger fungoval pomocí USB, je třeba nastavit pravidla přístupu Udev deivce. Za tímto účelem vytvořte soubor s pravidly:

/etc/udev/rules.d/50-black-magic-blue-pill.rules

```
SUBSYSTEMS=="usb",
ATTRS{idVendor}=="1d50",
ATTRS{idProduct}=="6018",
GROUP="plugdev",
MODE="0666"
SUBSYSTEMS=="usb",
ATTRS{idVendor}=="303a",
ATTRS{idProduct}=="40??",
GROUP="plugdev",
MODE="0666" <
```
Znovu načtěte pravidla Udev:

# udevadm control --reload-rules && udevadm trigger

#### macOS  $\bullet$

Všechny potřebné nástroje pro sestavení firmwaru lze v systému macOS nainstalovat pomocí správce balíčků Brew. Náš repozitář již obsahuje seznam všech potřebných komponent v Brewfile. Mezi ně patří GDB, gcc-arm-embedded a další.

Pro procesory Apple Silicon (M1, M1 Pro atd.) neexistuje verze GDB s podporou jazyka Python. Stále funguje jako debugger, ale konzolové příkazy si musíte psát sami.

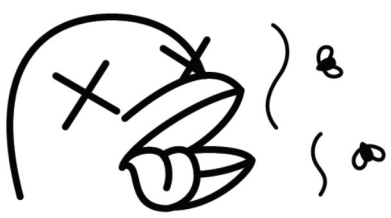

Ujistěte se, že máte nainstalovaný program Brew. Naklonujte úložiště Flipper Zero a spusťte instalaci řetězce nástrojů.

- \$ git clone --recursive
- https://github.com/
- flipperdevices/
- flipperzero-firmware.git
- \$ cd flipperzero-firmware
- \$ brew bundle --verbose<

### Předpřipravené soubory ladicího programu

Pokud plánujete ladění oficiálního firmwaru a nechcete instalovat nástroje pro sestavení, můžete si všechny potřebné soubory stáhnout z našeho aktualizačního serveru. Najdete mezi nimi binární soubory firmwaru a soubor elf používaný ladicím programem. Soubory si stáhněte:

```
flipper-z-f7-firmware-
***.elf
flipper-z-f7-full-***.bin
flipper-z-f7-full-***.dfu
flipper-z-f7-full-
***.json<
```
Kde  $(***)$  - je požadovaná verze firmwaru.

Umístěte je do složky místního úložiště firmwaru/flipperzerofirmware/dist/f7 .

#### Sestavení firmwaru

Naklonujte úložiště do počítače a sestavte firmware Flipper Zero:

```
$ git clone https://
github.com/flipperdevices/
flipperzero-firmware.git
$ cd flipperzero-firmware
$./fbt<
```
# Připojení k počítači

Před spuštěním GDB je třeba zvolit jednu ze dvou metod připojení:

přes USB <⇒

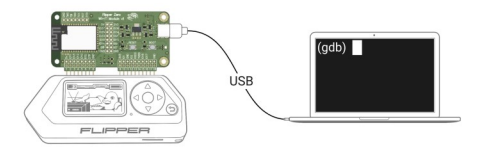

# Připojení k počítači: Linux

Spusťte v terminálu příkaz Is /dev/ttyACM\* a sledujte seznam zařízení:

\$ ls /dev/ttyACM\*

/dev/ttyACM0

/dev/ttyACM1<

Pro připojení k serveru GDB se používá port /dev/ttyACM0.

#### Připojení k počítači: macOS

Spusťte v terminálu příkaz  $\left( \frac{1}{s} \right)$  /dev/cu.\* a sledujte seznam zařízení:

% ls /dev/cu.\* /dev/cu.usbmodemblackmagic1 /dev/ cu.usbmodemblackmagic3 Pro připojení k serveru GDB se používá port /dev/cu.usbmodemblackmagic1. Připojte modul k počítači pomocí kabelu USB. Po připojení modulu k počítači budou v systému detekovány dva sériové porty:

- První zobrazený port slouží ke komunikaci se serverem GDB.
- Druhý port, který se objeví, se používá pro UART

#### Přes Wi-fi

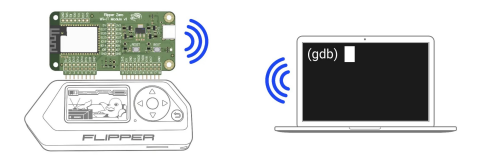

Připojení Wi-Fi má dva provozní režimy:

- AP modul vytvoří vlastní síť Wi-Fi, ke které se můžete připojit z počítače.
- STA modul se připojí ke stávajícímu přístupovému bodu Wi-Fi.

Access Point (AP)

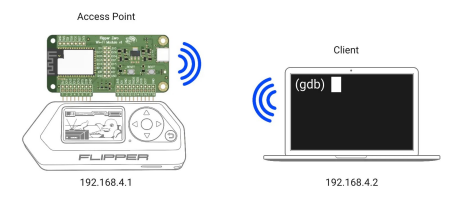

Připojení k síti Wi-Fi vysílané modulem:

- Modul zapněte připojením ke zdroji napájení pomocí portu USB nebo připojením k aplikaci Flipper Zero.
- Připojte se k síti Wi-Fi blackmagic pomocí hesla iamwitcher

• Pro připojení použijte IP adresu 192.168.4.1

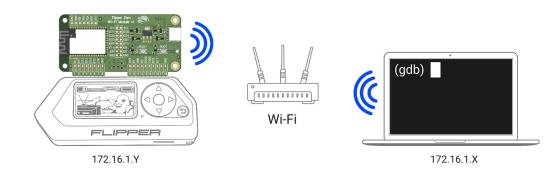

Připojení ke stávající síti (STA)

Chcete-li se připojit k existující síti Wi-Fi, postupujte podle následujících kroků:

- Modul zapněte připojením ke zdroji napájení pomocí portu USB nebo zapojením do Flipper Zero.
- Připojte se k síti Wi-Fi blackmagic pomocí hesla iamwitcher
- V prohlížeči přejděte na adresu 192.168.4.1
- Zadejte přihlašovací údaje k síti Wi-Fi. Zvolte režim STA a nastavte správný SSID a heslo v části STA v nabídce nastavení. Stisknutím tlačítka + můžete rychle vybrat SSID blízké sítě.
- SAVE (Uložte) nastavení a RESTART (Restartujte) modul
- Nyní by mělo být zařízení dostupné ve vaší síti pod adresou blackmagic.local,

pokud váš operační systém podporuje protokol mDNS. Pokud ne, budete muset zjistit IP adresu modulu sami.

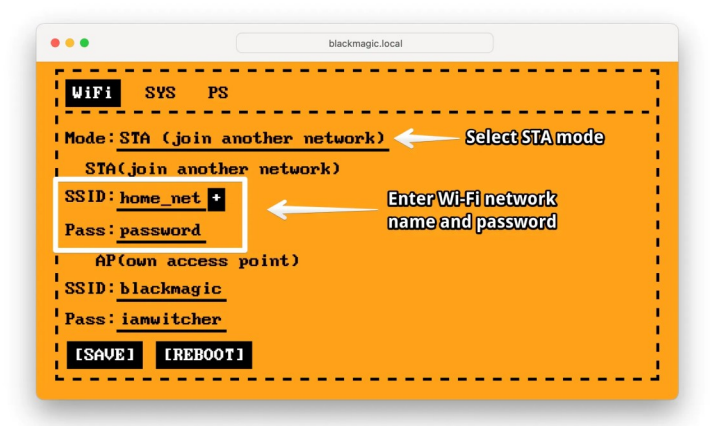

Příklad nastavení pro připojení ladicího programu k existující síti home net

Chcete-li zjistit IP adresu modulu, přejděte na webovou stránku modulu do části SYS.

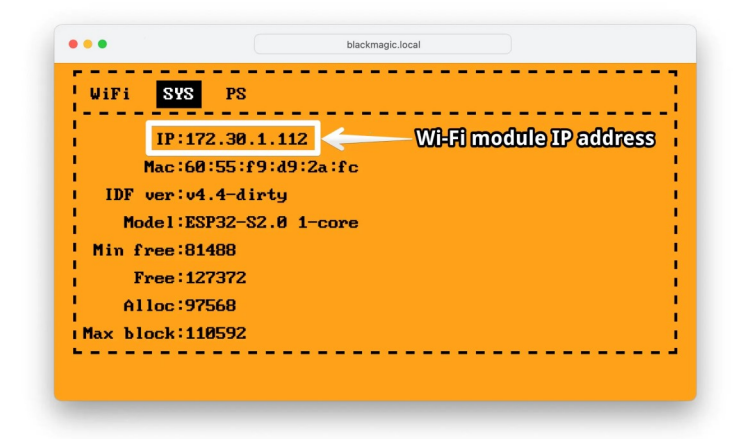

### Spuštění ladicího programu

Otevřete terminál a spusťte příkaz podle způsobu připojení:

```
přes Wi-fi
```
\$ ./fbt blackmagic Kde 192.168.4.1 je IP adresa vašeho modulu.

## přes USB

\$ ./fbt blackmagic

- Kde /dev/ttyACM0 je port ohlášený modulem.
- V systému MacOS byste měli použít port cu(volající jednotka), například /dev/cu.usbmodemblackmagic1 Další informace o práci s GDB najdete v sekci Práce s GDB.

#### Obnovení továrního nastavení

Wi-Fi modul může pracovat vždy pouze v jednom z režimů Wi-Fi. Pokud se nepřipojí ke známé síti, můžete povolit režim přístupového bodu provedením obnovení továrního nastavení.

Obnovení nastavení modulu Wi-Fi Debugger:

- 1. Napájení modulu proveďte pomocí kabelu USB nebo připojením ke GPIO modulu Flipper Zero.
- 2. Stiskněte a podržte tlačítko Boot, dokud LED nezmění barvu na červenou.

logo

Po obnovení nastavení Wi-Fi se modul přepne do režimu přístupového bodu a bude dostupný pomocí standardního síťového názvu a IP adresy.

#### Práce s GDB

Jednoduchý příklad práce s GDB je uveden zde. Samotný proces ladění je příliš složitý na to, abychom se jej učili krok za krokem, vyžaduje již existující znalosti a zkušenosti s

vývojem softwaru.

Chcete-li se s GDB seznámit blíže, můžete si na webu vyhledat další příručky, například Debugging with GDB.

Ladění hudebního přehrávače Nahrání firmwaru do zařízení Flipper Zero

Aby ladicí program fungoval správně, měl by se firmware v zařízení shodovat se soubory firmwaru v počítači. Abyste toho dosáhli, může být nutné provést flashování zařízení Flipper Zero. Více informací o tom, jak zkompilovat nebo získat potřebné soubory firmwaru, najdete v sekci První spuštění.

Chcete-li do zařízení Flipper Zero nahrát firmware, spusťte příkaz load:

(gdb) load Loading section .isr vector, size 0x13c lma 0x8000000 Loading section .text, size 0xa92a4 lma 0x8000140 Loading section .rodata, size 0x24e18 lma 0x80a93e8 Loading section .ARM, size 0x8 lma 0x80ce200 Loading section .init\_array, size 0x58 lma 0x80ce208 Loading section .fini\_array, size 0x4 lma 0x80ce260 Loading section .data,

```
size 0x5f4 lma 0x80ce264
Start address
0x08090928, load size
845904
Transfer rate: 24 KB/
sec, 968 bytes/write. <
```
Spusťte příkaz compare-sections a ověřte, zda byla data zapsána správně.

```
(gdb) compare-sections
Section .isr_vector,
range 0x8000000 --
0x800013c: matched.
Section .text, range
0x8000140 -- 0x80a93e4:
matched.
Section .rodata, range
0x80a93e8 -- 0x80ce200:
matched.
Section .ARM, range
0x80ce200 -- 0x80ce208:
matched.
Section .init_array,
range 0x80ce208 --
0x80ce260: matched.
Section .fini_array,
range 0x80ce260 --
0x80ce264: matched.
Section .data, range
0x80ce264 -- 0x80ce858:
matched. <
```
Pokud se data sektoru neshodují, zobrazí se zpráva MIS-MATCHED! V takovém případě budete muset do zařízení znovu nahrát firmware podle výše uvedených kroků.

Po dokončení nahrávání se provádění firmwaru pozastaví na samém začátku. Displej bude prázdný a LED dioda nebude svítit. Chcete-li spustit provádění programu a aby se zařízení spustilo, spusť te příkaz  $\left[\text{continue}\right]$ , nebo jen  $\left[\text{c}\right]$ .

(gdb) c Continuing.

Ladění hudebního přehrávače

Podívejme se, jak se ladí aplikace v zařízení, například aplikace Přehrávač hudby. Ta se nachází v menu Plugins (Zásuvné moduly) → Music Player (Přehrávač hudby).

K tomu je třeba umístit bod **breakpoint** (přerušení), který po dosažení zastaví provádění kódu a umožní vám pozorovat stav kódu a jeho vnitřní fungování. Poté spustíte přehrávač hudby pomocí menu zařízení.

Spusťte příkaz list a vyhledejte číslo řádku, na kterém je definována funkce music\_player\_app Příkaz zobrazí 5 řádků před a za definicí funkce:

```
(gdb) list
music_player_app
288
289 free(instance-
>model);
290 free(instance);
291 }
292
293 int32_t
music_player_app(void*
p) {
294 MusicPlayer*
music_player =
music_player_alloc();
295 and the contract of the contract of the contract of the contract of the contract of the contract of the contract of the contract of the contract of the contract of the contract of the contract of the contract of the co
296 string_t file_path;
297
```

```
string_init(file_path);
\left\langle \cdot \right\rangle and \left\langle \cdot \right\rangle and \left\langle \cdot \right\rangle and \left\langle \cdot \right\rangle
```
Funkce se nachází na řádku 293, nastavíme bod přerušení příkazem break 293 :

(gdb) c Continuing.

Nyní zvedněte zařízení Flipper Zero, otevřete nabídku aplikace a přejděte na položku Plugins (Zásuvné moduly)  $\rightarrow$ Music Player. Spustí se bod přerušení. Program se automaticky zastaví a zařízení přestane reagovat na jakýkoli vstup.

Kód můžete spustit řádek po řádku příkazem next  $(n)$  a zobrazit pořadí, v jakém je kód spuštěn:

```
(gdb) n
294 MusicPlayer*
music_player =
music_player_alloc();
(gdb) n
^[[A297
string_init(file_path);
(gdb) n
300 if(p) {
(gdb) n
303
string_set_str(file_path
, where \mathbf{r} is the contract of \mathbf{r}MUSIC_PLAYER_APP_PATH_FO
LDER);
(gdb) n
\wedge[[A
305 DialogsApp* dialogs
=
```

```
furi_record_open("dialog
s");
(gdb) n
306 bool res =
dialog_file_browser_show
((gdb) n
315
furi_record_close("dialo
gs'); <
```
Pomocí příkazu info locals se můžete podívat na stav lokálních proměnných a zjistit, k jakým změnám dochází v paměti zařízení:

```
(gdb) info locals
music player =file_path = {u = \n}= {size = 0, alloc =}2779096485, stack = {
buffer =
"\000\000\000\000\245\24
5\245\245"}},
ptr = 0x2000ef28
"\002"}} <
```
Chcete-li ukončit práci s GDB, spusťte příkaz quit :

(gdb) quit Příklady příkazů GDB:

 $\circ$   $[$ continue,  $c$  — pokračuje ve vykonávání kódu

 $\circ$  next) n — eprovede další řádek programu

- $\left($ backtrace,  $\left($ bt $\right)$  zobrazí funkce, které vedly k aktuálnímu  $\circ$ stavu
- info threads zobrazí vlákna, která jsou právě spuštěna  $\circ$
- info locals zobrazí lokální proměnné  $\circ$
- stop zastaví provádění firmwaru  $\circ$
- $\circ$  info breakpoints zobrazí všechny nastavené breakpointy (zastavení)

Pokud se zařízení Flipper Zero nezapne

Pokud se po práci s GDB zařízení nezapne, stiskněte a podržte tlačítko **S**ZPĚT a počkejte 30 sekund.

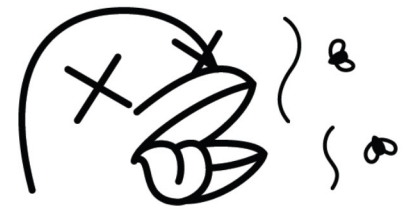

# Čtení logů prostřednictvím ladicího programu

Protokoly zařízení můžete zobrazit pomocí modulu Wi-Fi debugger. K tomu slouží druhý sériový port.

- Zapněte protokolování v zařízení Flipper Zero v menu Settings (Nastavení) → System (Systém) → Debug (Ladění)
- Připojte modul ke GPIO zařízení Flipper Zero.

Připojte modul k počítači pomocí kabelu USB

Záznamy lze zobrazit pouze v případě, že je modul připojen přes USB. Možnost prohlížení protokolů přes Wi-Fi bude přidána později.

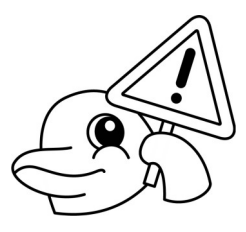

#### Windows **Fig.**

Nainstalujte program **Putty**, připojte se k druhému portu COM desky a nastavte rychlost na 230400.

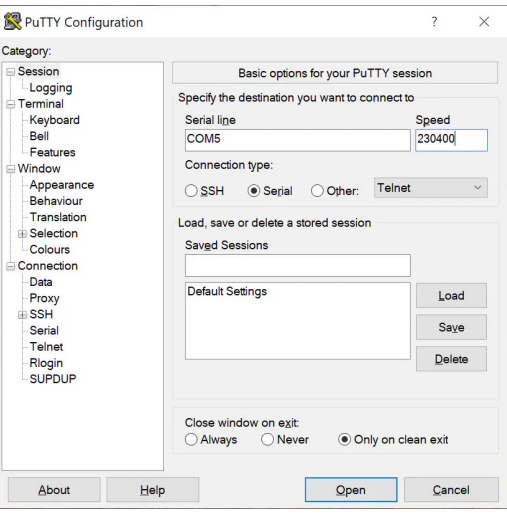

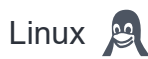

Nainstalujte minicom. V terminálu spusťte příkaz | Is /dev/ ttyACM\* a zobrazte seznam připojených zařízení:

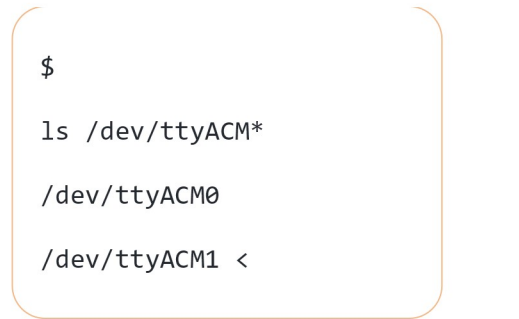

Připojte se k druhému sériovému portu desky a nastavte rychlost na 230400. minicom -D /dev/ttyACM1 -b 230400

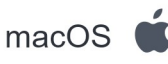

Nainstalujte minicom. V terminálu spusťte příkaz  $\left| \frac{\sin \theta}{\sin \theta} \right|$  a zobrazte seznam připojených zařízení:

```
%ls /dev/cu.*
/dev/
cu.usbmodemblackmagic1
/dev/
cu.usbmodemblackmagic3<
```
Připojte se k portu druhé volací jednotky desky a nastavte rychlost na 230400. minicom -D /dev/cu.usbmodemblackmagic3 b 230400

# Aktualizace firmwaru modulu Wi-Fi

1. Stáhněte si nejnovější verzi firmwaru z aktualizačního serveru

- 2. Nainstalujte Python 3
- 3. Nainstalujte PIP  $[$  python3 -m ensurepip --upgrade

python3 -m pip install --upgrade pip

- 4. Nainstalujte ESPTool pip3 install esptool
- 5. Připojte modul přes port USB
- 6. Stiskněte a podržte tlačítko BOOT na modulu, stiskněte a uvolněte tlačítko RESET, uvolněte tlačítko BOOT. Počítač by měl detekovat port COM, který se používá pro flashování
- 7. Spusťte příkaz ze souboru flash.command (přiloženého k firmwaru), přičemž (PORT) nahraďte portem COM, který se objevil v předchozím kroku. Příklad příkazu je uveden níže. Port by měl být ve tvaru COMXXX pro Windows, /dev/  $t$ ttyXXXX pro Linux a /dev/cu.XXX pro MacOS.
- 8. Po flashování restartujte desku

```
esptool.py -p COM12 -b
460800 --before
default_reset
--after hard_reset --
chip esp32s2
write_flash
--flash_mode dio --
flash_freq 80m --
flash_size
4MB 0x1000
bootloader.bin 0x10000
blackmagic.bin 0x8000
partition-table.bin
```
# Schéma Wi-Fi modulu

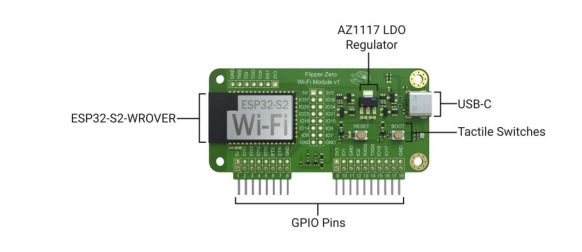

# Základní deska pro vývojáře

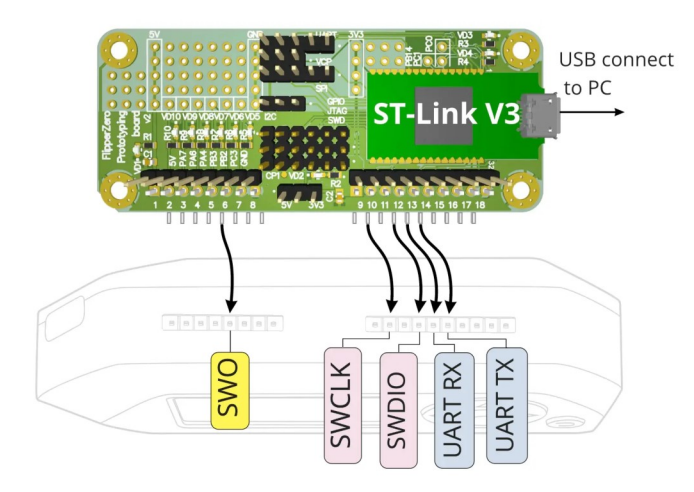

(Developer Board) Základní deska pro vývojáře.

Jedná se o vývojovou desku pro pokročilé vývojáře, kteří potřebují ladění v obvodu.

Je založena na ST-Link V3 Mini a liší se pouze tvarem a snadností připojení. Některé nepoužívané piny ST-Link a Flipper Zero jsou navíc vyčleněny.

#### K aktualizaci aplikace Flipper Zero tuto desku nepotřebujete.

Firmware můžete aktualizovat, vyvíjet a nahrávat vlastní firmware do Flipper Zero přes USB i bez této dev desky! Je potřeba pouze pro ladění v obvodu za

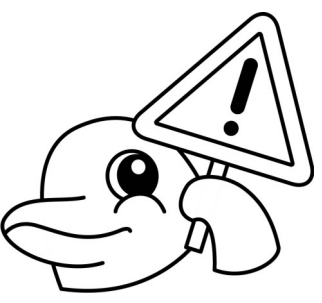

běhu firmwaru pomocí GDB/OpenOCD atd. Pokud přesně nevíte, jak jej používat, tuto desku nepotřebujete.

Technické specifikace

- o ST-Link V3 Mini pro flashování firmwaru a ladění v obvodu
- Vestavěný UART na USB, připojený k UART Flipper Zero (GPIO 13, 14)
- Nepoužívané piny Flipper Zero jsou vyčleněny pro ladění a prototypování

Více v sekci Součástky Modely, schémata, nákresy stolen & translated by Ryska / origin: Flipper Docs